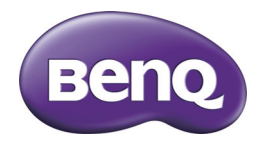

# GH210 系列 数码相机 用户手册

版权

版权所有 2012 BenQ Corporation。保留所有权利。未经 BenQ Corporation 事先书面许 可,不得以任何形式和电子、机械、磁学、光学、化学、手册以及其它任何方式复 制、传播、转录本出版物的任何部分,也不得将任何部分存储到检索系统中或翻译成 任何语言或计算机语言。

本手册中提到的所有其它标志、产品或公司名称可能是其各个公司的注册商标或版 权,因此仅用于一般性参考目的。

## 免责声明

BenQ Corporation 对于本文档的内容不提供任何明示或隐含的陈述或担保, 特别是对 于针对特殊目的的适销性和适用性不提供任何担保。另外, BenQ Corporation 保留修 订本出版物和随时修改本文档内容而不需要通知任何人的权利。

本用户手册旨在为用户提供最新最准确的信息,因此所有内容可能不定期修改,恕不 另行通知。如需本手册的最新版本,请访问 http://www.benq.com。

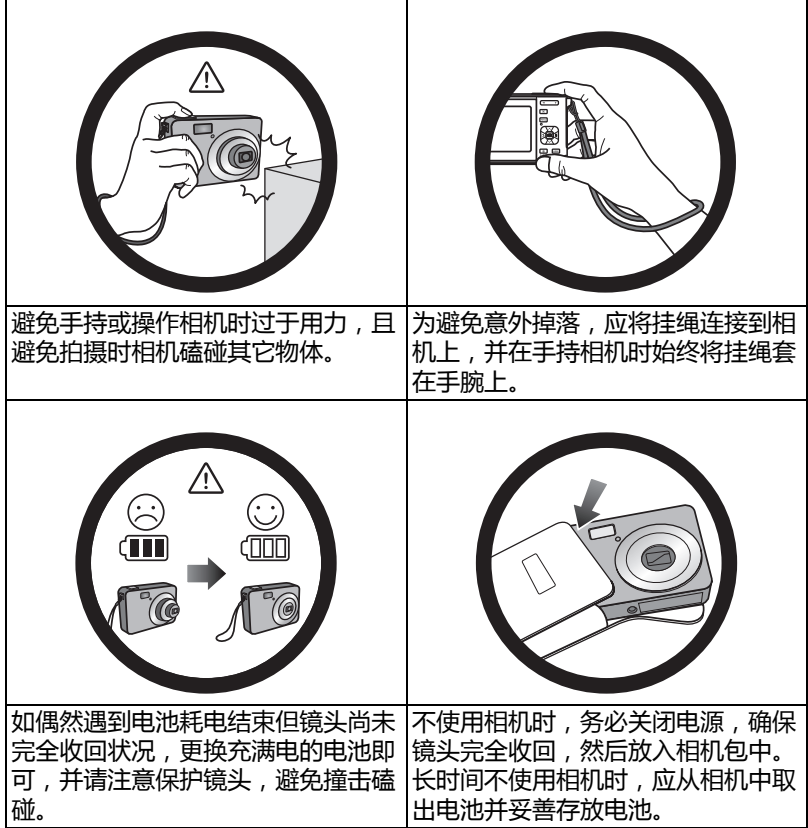

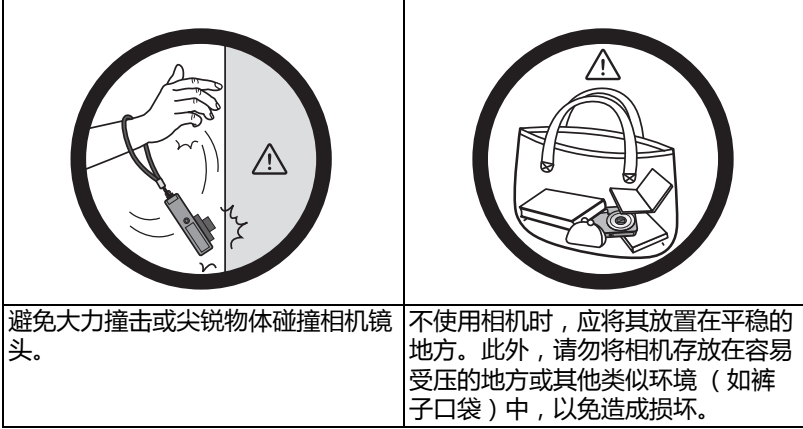

# 目录

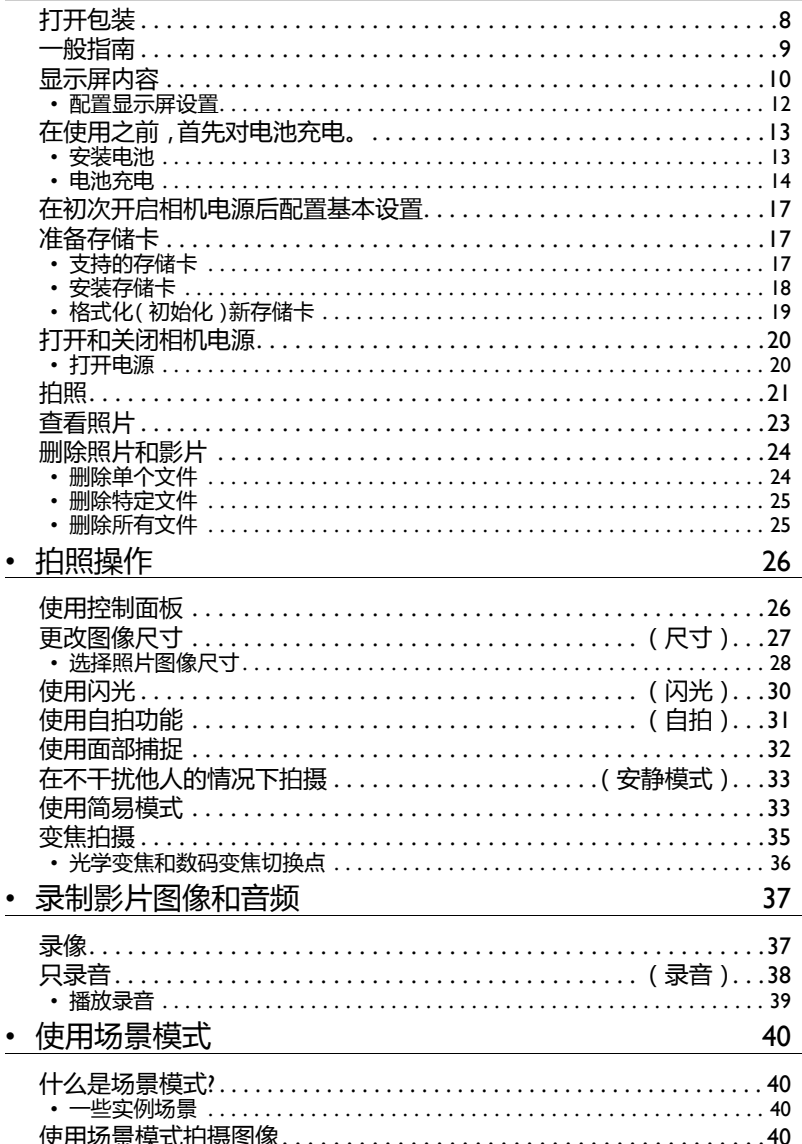

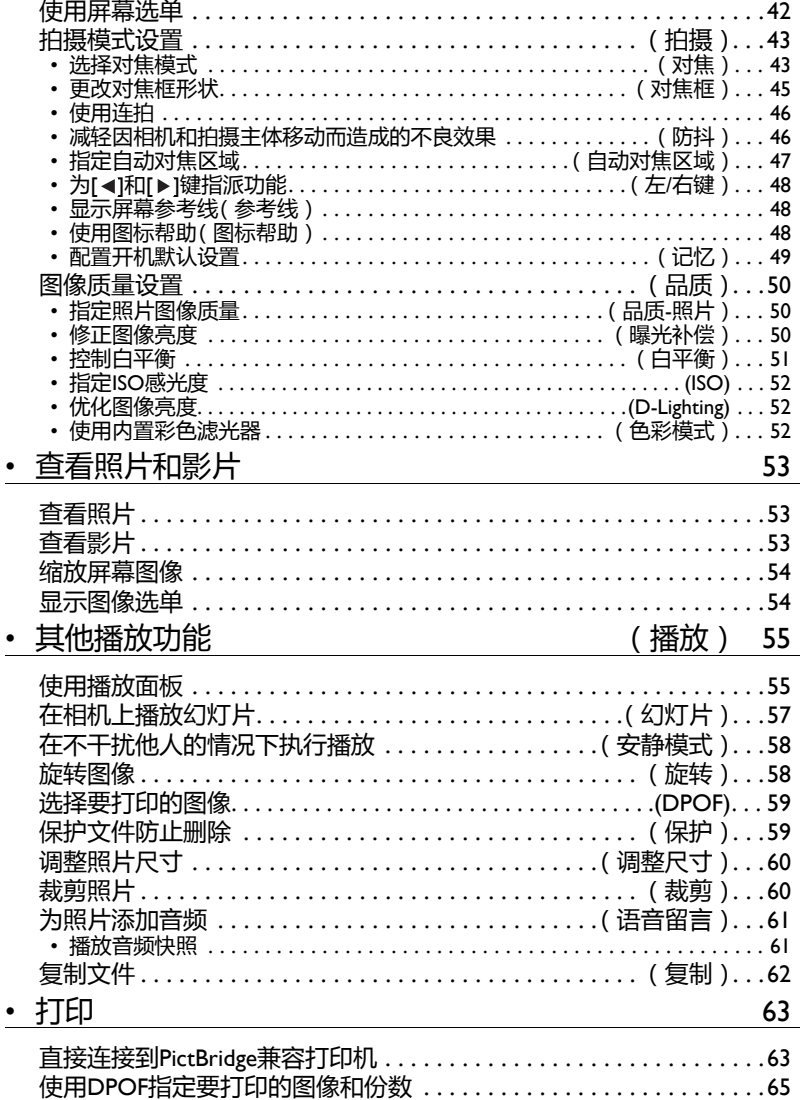

## • 其他设置

## (设置) 66

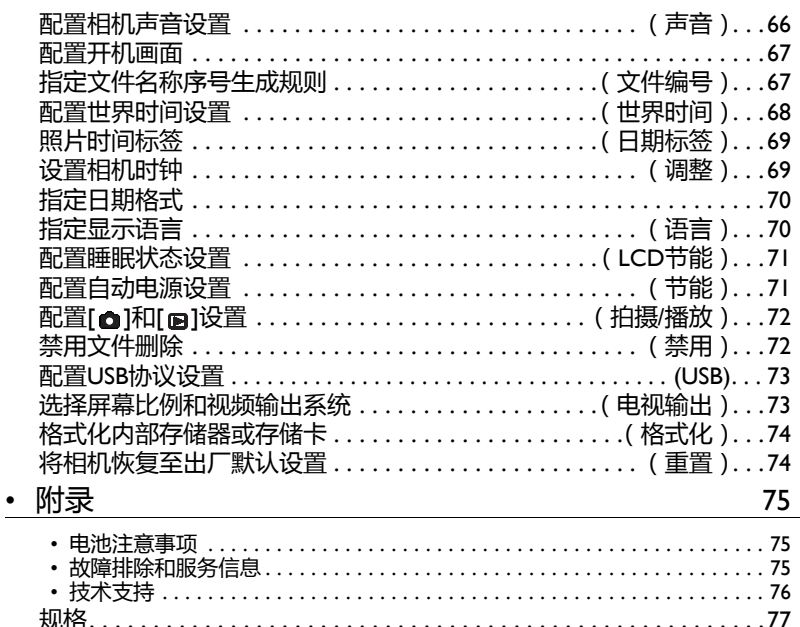

## <span id="page-7-0"></span>打开包装

打开相机包装后,请检查下列物品是否齐全。如有任何物品缺失,请与您的原始销售商 联系。

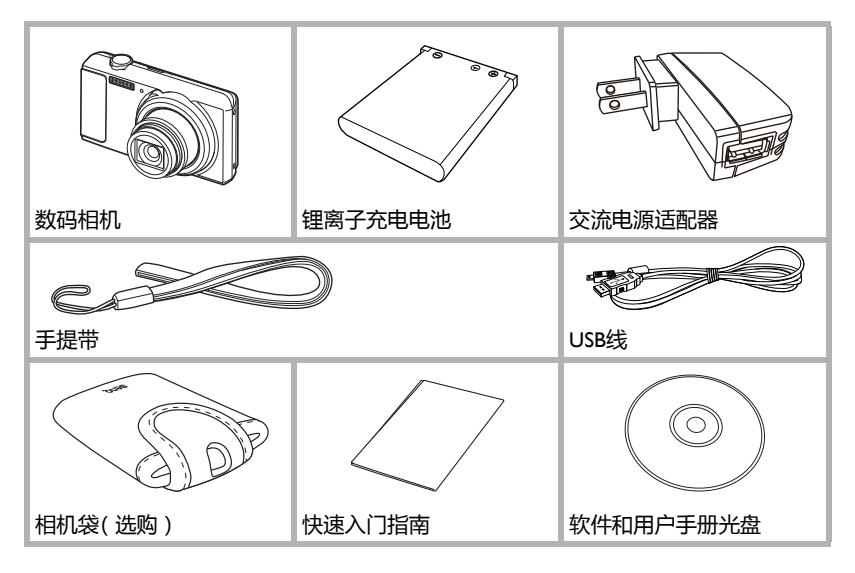

### <span id="page-8-0"></span>一般指南

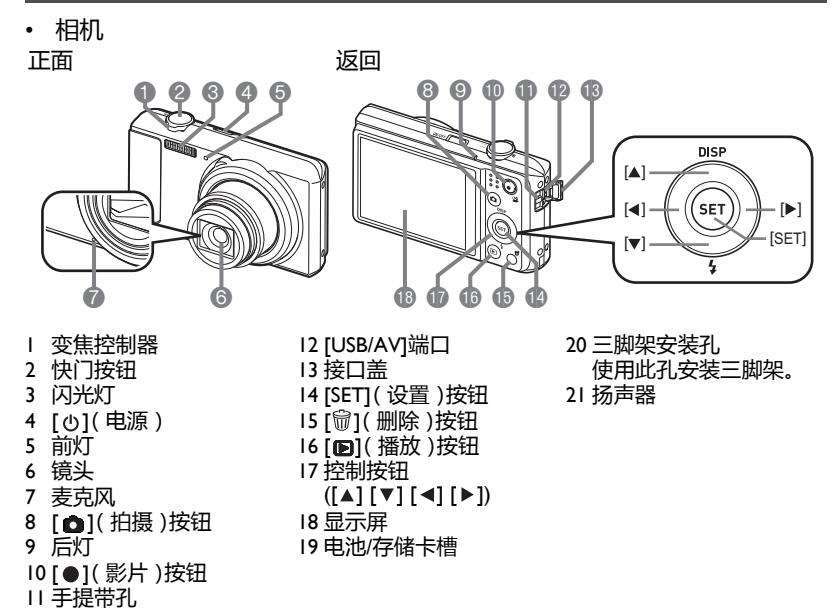

底面

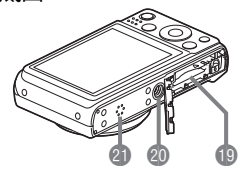

#### <span id="page-9-0"></span>显示屏内容

显示屏上显示各种指示器、图标和数值,用以指明相机的状态。

- 此部分所示的各屏幕旨在向您展示在各种模式下显示屏上可能出现的所有指示器和 图形的位置。它们并不代表相机实际呈现的屏幕。
- 照片记录

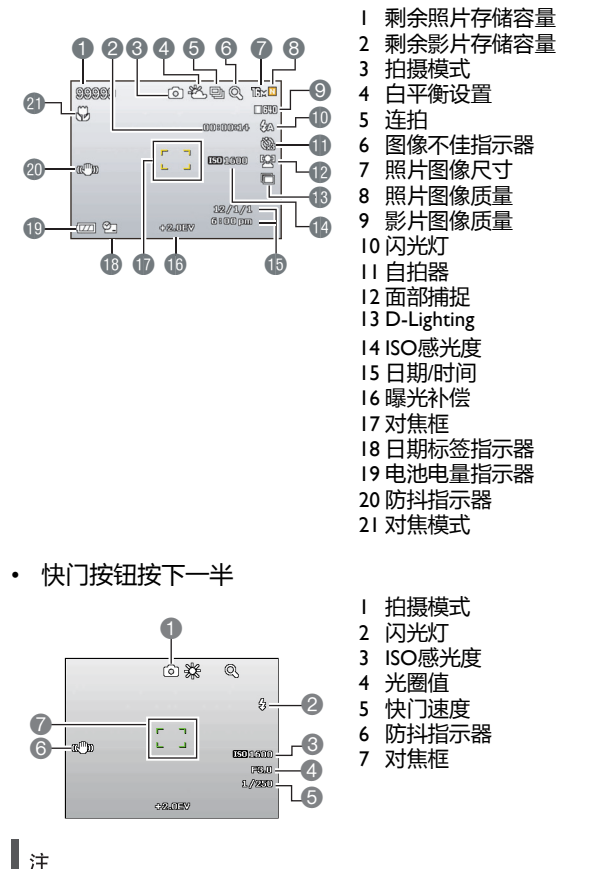

• 将快门按钮按下一半时,如果自动曝光不正确,光圈、快门速度、ISO感光度等值会 变为橘黄色。

• 简易模式

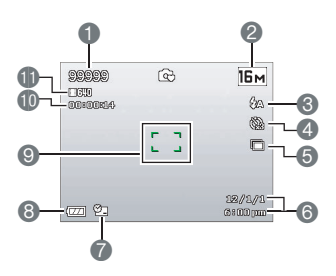

- 剩余照片存储容量
- 照片图像尺寸
- 闪光灯
- 自拍
- 5 D-Lighting
- 日期/时间
- 日期标签指示器
- 电池电量指示器
- 对焦框
- 剩余影片存储容量
- 影片图像质量

• 正在录制

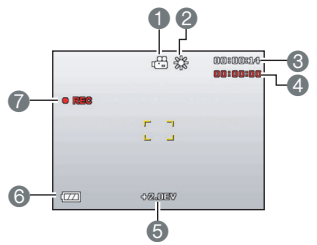

- 拍摄模式
- 白平衡设置
- 剩余影片存储容量
- 录像时间
- 曝光值
- 电池电量指示器
- 录像指示器

• 照片查看

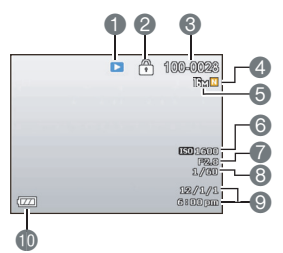

- 文件类型
- 保护指示器
- 文件夹名称/文件名称
- 照片图像质量
- 照片图像尺寸
- 6 ISO感光度
- 光圈值
- 快门速度
- 日期/时间
- 电池电量指示器

• 影片播放

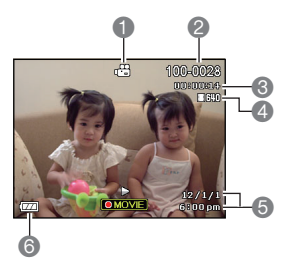

- 1 文件类型 2 文件夹名称/文件名称 3 录像时间 4 影片图像质量 5 日期/时间
- 6 电池电量指示器

## <span id="page-11-0"></span>配置显示屏设置

您可以按[▲] (DISP)开启和关闭显示信息。对于拍摄模式和播放模式,您可以分别配置 它们的设置。

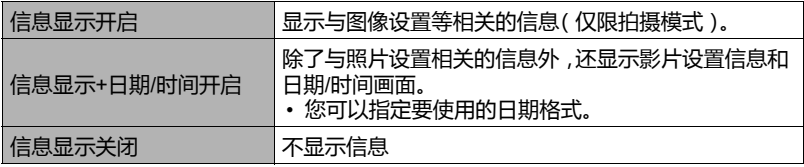

## <span id="page-12-0"></span>在使用之前,首先对电池充电。

请注意,新购相机的电池并未充电。按照下述步骤将电池装入相机,然后对电池充电。

• 只应使用相机随附的电池(或相同类型的电池)和充电器。使用其他类型的电池或充 电器可能损坏设备并导致保修失效。

## <span id="page-12-1"></span>|安装电池

*1.* 打开电池盖。 按照图中箭头所示,将电池盖滑栓推到 OPEN一侧,然后打开电池盖。

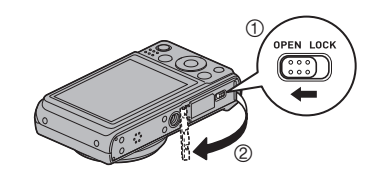

*2.* 装入电池。 使电池端子朝向相机内部,按 照如图所示的正确方向将电池 装入电池仓。向里按电池,使 止动器将电池固定到位。

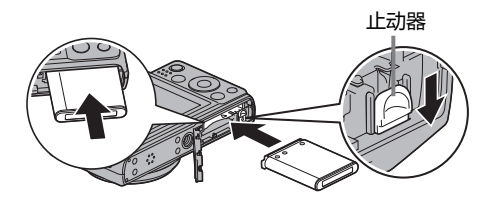

*3.* 盖上电池盖。 盖上电池盖,将滑栓推回LOCK一侧。

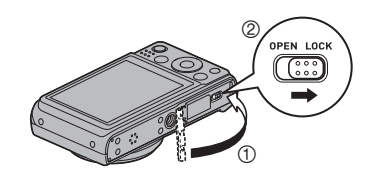

<span id="page-13-0"></span>电池充电

您可以通过下面任一方法对相机电池进行充电。

- USB适配器
- 以USB方式连接到计算机
- 通过USB适配器进行充电
- *1.* 关闭相机电源。 检查以确保相机显示屏白屏。否则,按[ 心 ]( 电源)关闭相 机。
- *2.* 使用USB线连接相机,如图所示。

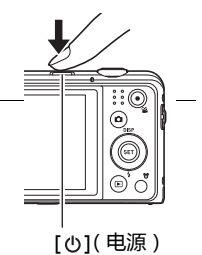

*3.* 将另一端连接到USB适配器,然后将其插 入电源插座,或者将另一端直接连接到 PC的USB端口,以进行充电。

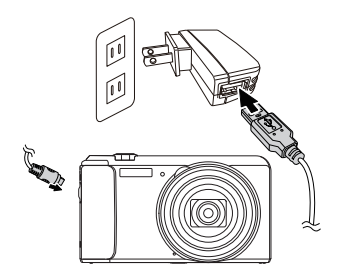

后灯工作方式

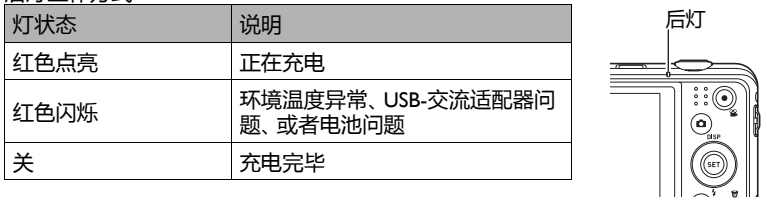

*4.* 充电完毕后,从相机上拔掉USB线,然后从电源插座上 拔掉电源线。

• 以USB方式连接到计算机进行充电 当相机通过USB线直接连接到计算机时,相机中装入的电池会进行充电。

• 根据计算机的设置,有可能无法通过USB连接对相机电池充电。在此情况下,建议使 用相机随附的USB适配器。

*1.* 关闭相机电源。 检查以确保相机显示屏白屏。否则,按[6](电 源)关闭相机。

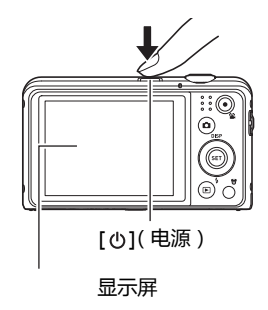

#### 重要!

- 首次使用USB线将相机连接到计算机时,计算机上可能显示错误消息。在此情况下, 拔掉然后重新连接USB线。
- *2.* 在计算机开机的情况下, USB端口 USB线<br><del>+p+n //+</del>= 将相机连接到计算机。 (相机附带) 后灯应红色点亮,以指明充电 已开始。 较大接头 充电完毕时,后灯熄灭。 完全充电大约需要130分钟。 由于充电情形的不同,充电时 间可能更长。 [USB/AV]端口 较小接头 51

确保USB线接头上的 俞示记朝向镜头一侧, 将线缆 连接到相机。

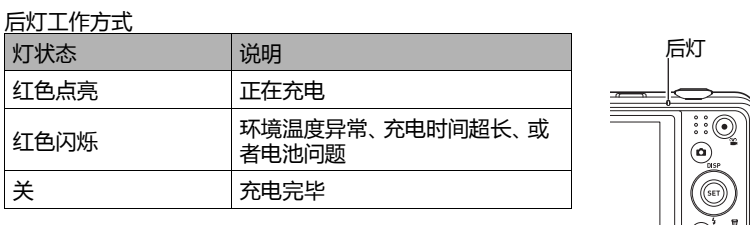

#### *3.* 充电完毕后,先从相机然后从计算机上拔掉USB线。

▌注 \_\_\_\_\_\_

• 当通过USB连接到计算机时,即使开启相机电源,电池也将继续充电。不过,在此情 况下,后灯工作方式会发生变化,如下所述。

后灯工作方式

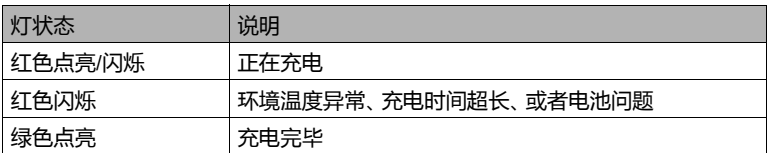

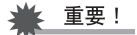

- 当所连接的计算机处于休眠模式时,不讲行充电。
- 刚刚开始充电后或者在充电开始后经过一些时间,可能发生充电错误。若后灯闪烁 红色,则表示发生充电错误。

检查电池剩余电量

随着电池电量的消耗,显示屏上的电池指示器会指明剩余电量(如下所述)。

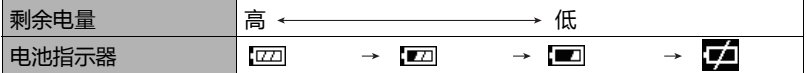

#### <span id="page-16-0"></span>在初次开启相机电源后配置基本设置

第一次将电池装入相机时,会显示一个画面,让您配置显示语言、日期、时间等设置。 若日期和时间设置不正确,图像的拍摄日期和时间数据也会发生错误。

重要!

- 在有些地区销售的相机型号可能不支持选择显示语言。
- 1. 按[ <sub>©</sub>]( 电源) 打开相机电源。
- 2. 使用[▲]、[▼]、[◀]和[▶]选择所需的语 言 ,然后按[SET]。

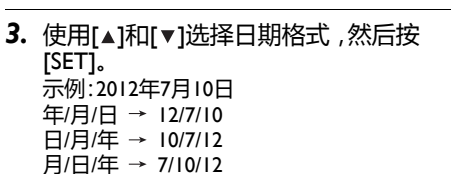

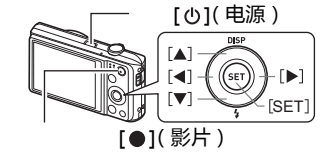

*4.* 设置日期和时间。 使用[ ◀1和[ ▶ ]选择要更改的设置,然后使用[▲1和[ ▼ ]进 行更改。 如要切换12小时和24小时格式,按[●1(影片)。

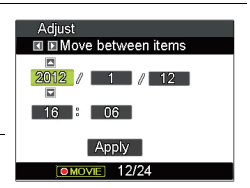

5. 设置日期和时间后,使用[<1和[▶]选择"应用",然 后按[SET]。

## <span id="page-16-1"></span>准备存储卡

•

此相机有内置存储器可存储图像和影片,此外还可以购买市场上销售的存储卡,以增加 容量。此相机不附带存储卡。安装了存储卡时,拍摄的图像保存到存储卡中。未安装存 储卡时,图像保存到内部存储器中。

# <span id="page-16-2"></span>支持的存储卡

- SD存储卡(最大2GB)
- SDHC存储卡(2GB到32GB)
- SDXC存储卡(32GB到2TB)

使用上述任一类型的存储卡。

- 上述是截至2011年5月所支持的存储卡类型。
- 标明的存储卡容量是标准值。
- 只应使用符合SD卡协会规范的SD卡。

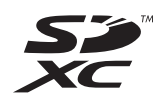

## <span id="page-17-0"></span>安装存储卡

*1.* 按[ ](电源)关闭相机电源,然后打 开电池盖。 按照图中箭头所示,将电池盖滑栓推到 OPEN一侧,然后打开电池盖。

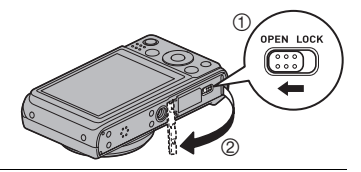

*2.* 装入存储卡. 使存储卡正面朝上放置(朝向相机显示 屏),将其完全推入卡槽,直至其咔嗒一 声固定到位。

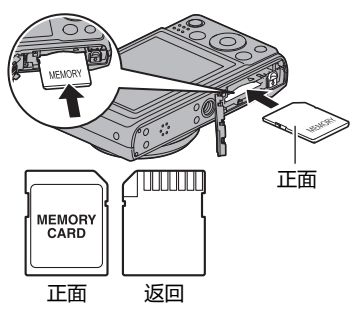

*3.* 盖上电池盖。 盖上电池盖,将滑栓推回LOCK一侧。

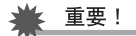

• 切勿将受支持的存储卡之外的任何物品塞 入存储卡槽。

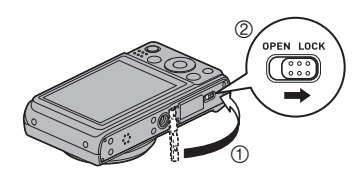

• 一旦水或任何异物进入卡槽,应立即关闭相 机电源,取出电池,然后与您的销售商或授权服务中心联系。

## <span id="page-18-0"></span>格式化(初始化)新存储卡

在初次使用新存储卡之前,需对其格式化。

- **Ⅰ.** 按[ *o*]( 电源 )打开相机电源, 然后按[SET]。
- 2. 使用[▲]和[▼]选择从底部算起的第二个控制面板选项(MENU),然后按 [SET]。
- 3. 使用[<]和[▶]选择"设置"标签。
- 4. 使用[▲]和[▼]选择"格式化",然后按[▶]。
- **5.** 使用[▲]和[▼]选择"格式化",然后按[SET]。

## <span id="page-19-0"></span>打开和关闭相机电源

## <span id="page-19-1"></span>打开电源

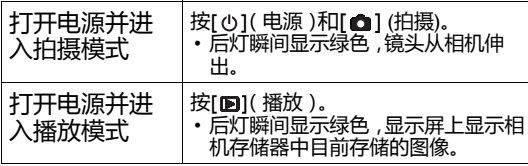

• 在镜头伸出时,注意不要让任何物品妨碍或接触镜头。 如果手挡住镜头而使其无法伸出,可能会导致故障。

- 在拍摄模式下 ,按[■]( 播放 )可切换到播放模式。 在模 式切换约10秒后,镜头缩回。
- 如果在预设的时间长度内不执行任何操作,节能和LCD 节能功能会自动关闭电源。

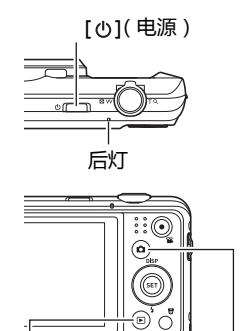

 $[D]$ (播放)  $[D]$ (拍摄)

## <span id="page-20-0"></span>拍照

1. 按[△](拍摄)打开相机电源。 相机进入拍摄模式。 确保 ■ 出现在显示屏上。

照片模式图标

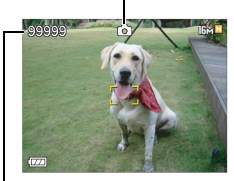

剩余照片存储容量

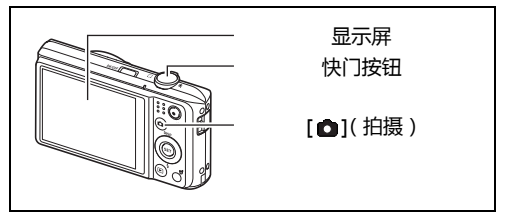

- *2.* 将相机对着拍摄主 体。 若需要,您可以缩放 图像。 变焦控制器 **8W广角** TQ长焦
- *3.* 将快门按钮按下一 半以对焦图像。 对焦完毕时,相机发出哔声,后灯绿色 点亮,对焦框变为绿色。

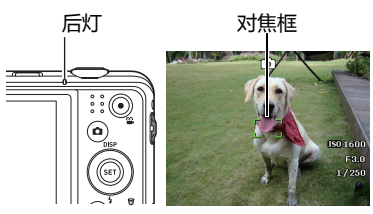

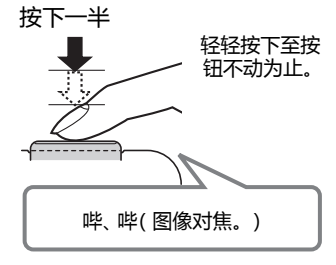

将快门按钮按下一半时,相机自动调整曝光并 自动对焦于目前对着的拍摄主体。为拍摄良好 图像,掌握如何将快门按钮按下一半和完全按 下非常重要。

*4.* 使相机保持不动,将快门按钮完全按下。 这将拍摄照片。

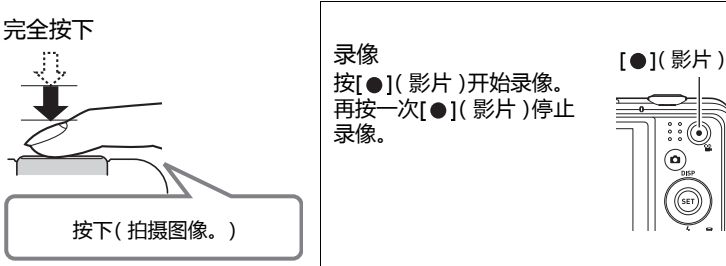

• 如果图像不对焦...

如果对焦框保持红色并且后灯闪烁绿色,则说明图像未对焦(由于拍摄主体太近等原 因)。重新将相机对着拍摄主体,然后重新对焦。

• 如果拍摄主体不在对焦框中央...

在拍摄图像时,如果要对焦的拍摄主体不在屏幕中央的对焦框内,可以使用一项名为" 焦距锁定"的技巧。

• 跟踪移动的拍摄主体

将快门按钮按下一半,自动跟踪并对焦移动的拍摄主体。有关的详细信息,请参见 "['k]跟踪"。

## <span id="page-22-0"></span>查看照片

按照下列步骤在相机显示屏上查看照片。

- *1.* 按[ ](播放)进入播放模式。
	- 这将显示存储器中目前存储的一张照 片。
	- 同时,还显示与所显示照片相关的信 息。
	- 您也可以清除信息,只查看照片。
	- 您可以向着 << 拨动变焦控制器, 从而放 大图像。如果您拍摄的照片非常重要, 建议您在拍摄后放大图像查看细节。

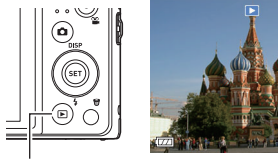

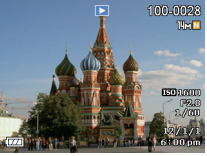

 $[①]$ (播放)

- 2. 使用[<]和[▶]在图像间滚动。
	- 按住一个按钮可以快速滚动。

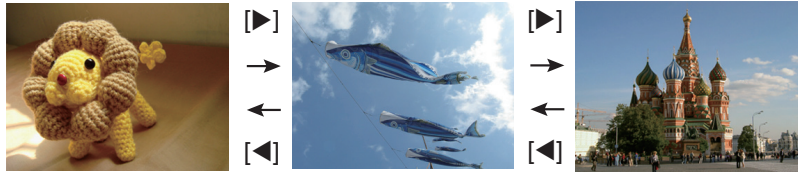

#### ▌注

• 在播放模式下或者当显示选单画面时,将快门按钮按下一半可直接切换到拍摄模 式。

## <span id="page-23-0"></span>删除照片和影片

如果存储器占满,您可以删除不再需要的照片和影片,以释放存储空间从而拍摄更多图 像。

• 在拍摄模式或播放模式下,您可以按[ ](删除)来删除文 件。

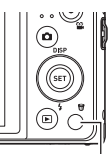

[ 一] ( 删除 )

## <span id="page-23-1"></span>删除单个文件

- **1.** 按[  $\mathcal{D}$ ] (删除)。
- 2. 使用[ < ]和[ ▶ ]滚动文件, 直至要删除的文件显示 出来。
- 3. 使用[▲]和[▼]选择"删除",然后按[SET]。
	- 如要删除其他文件,请重复步骤2和3。
	- 如要退出删除操作,按[ ](删除)。

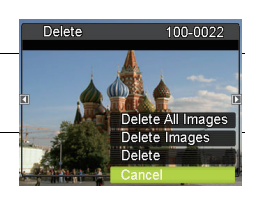

<span id="page-24-0"></span>删除特定文件

- 1. 按[  $\oplus$  ] ( 删除 ).
- 2. 使用[▲]和[▼]选择"删除照片",然后按[SET]。 • 这将显示一个文件选择画面。
- **3.** 使用[▲]、[▼]、[◀]和[▶]将选框移动到要删除的文件 ,然后按[SET]。 • 这将选中当前所选文件的复选框。
- 4. 若需要, 重复步骤3选择其他文件。选择完文件后, 按[ 前]( 删除)。
- **5.** 使用[▲]和[▼]选择"是",然后按[SET]。
	- 这将删除您选择的文件。
	- 如要退出删除操作,按[ ](删除)。

<span id="page-24-1"></span>删除所有文件

- $I.$  按[ 1 ( 删除)。
- 2. 使用[▲]和[▼]选择"删除所有照片",然后按[SET]。
- 3. 使用[▲]和[▼]选择"是",然后按[SET]删除所有文件。 随后将显示消息"没有文件"。

<span id="page-25-0"></span>拍照操作

#### <span id="page-25-1"></span>使用控制面板

您可以使用控制面板来配置相机设置。

*1.* 在拍摄模式下,按[SET]。 这将显示其中一个控制面板图标,并显示其设置。

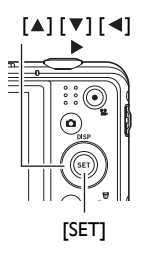

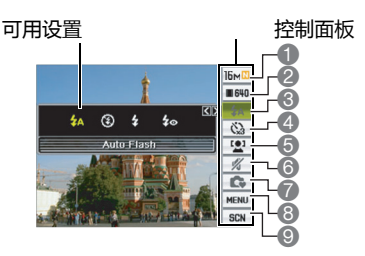

- 2. 使用[▲]和[▼]选择要更改的设置。
	- 1 照片图像尺寸/质量\*
	- 2 影片图像质量
	- 3 闪光
	- 4 自拍
	- 5 面部捕捉
	- 6 安静模式
	- 照片图像质量不能通过控制面板来更改。
- 3. 使用[ < ]和[ ▶ ]更改设置。
- *4.* 如要配置其他设置,请重复步骤2和3。
- *5.* 配置所需的所有设置后,按[SET]。 这将应用设置,并返回拍摄模式。 如果选择了"选单",将显示拍摄选单。 如果选择了"SCN",将显示场景模式场景选单。 • 您可以按[ ](删除)关闭控制面板。
- 7 简易模式
- 8 拍摄洗单显示
- 9 场景模式场景选择

## <span id="page-26-0"></span>更改图像尺寸(尺寸)

#### • 像素

数码相机图像由许许多多的小点(称为"像素 ")组成。图像中的像素越多,细节越多。不过, 在通过打印服务来打印图像(大尺寸)、将图像 附加到电子邮件、或者在计算机上查看图像等 情况下,一般不需要处理这么多的像素。

• 关于图像尺寸

图像尺寸是指图像所包含的像素数量,用水平 像素数量x垂直像素数量来表示。

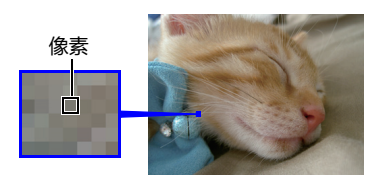

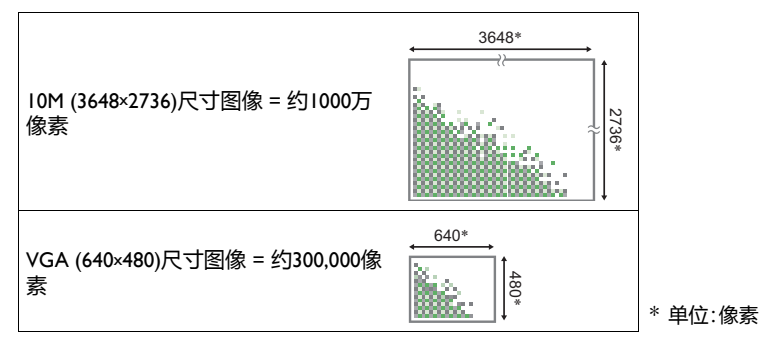

图像尺寸选择提示

请注意,图像越大,像素数量越多,占用的存储空间也越多。

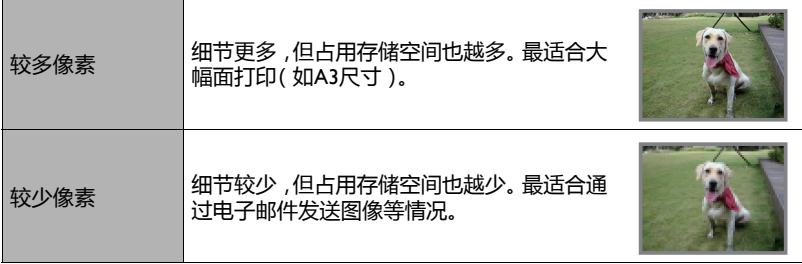

<span id="page-27-0"></span>选择照片图像尺寸

#### *1.* 在拍摄模式下,按[SET]。

## 2. 使用[▲]和[▼]选择顶部控制面板选项(照片图像尺寸)。

#### 3. 使用[ < ]和[ ▶ ]选择图像尺寸, 然后按[SET]。

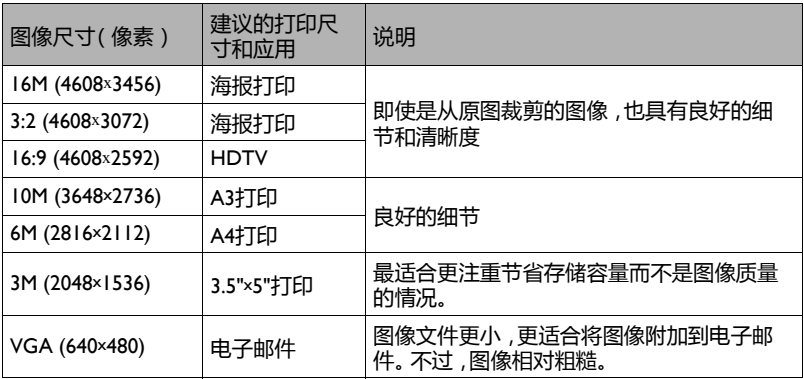

- 出厂时初始默认图像尺寸设置是"16M"。
- 选择"3:2"时以3:2比例拍摄图像, 这与打印纸的标准比例相符。
- 字母"HDTV"表示"High Definition Television"(高清电视)。HDTV屏幕的比例是16:9, 宽于之前电视屏幕常用的4:3比例。此相机可以拍摄与HDTV屏幕比例兼容的图像。
- 此处建议的打印纸尺寸仅供参考(200 dpi打印分辨率)。
- 指定影片图像质量

影片图像质量决定影片在播放时的细节、平滑度、以及清晰度。以高质量(1280)设置拍 摄时,图像质量会更好,但会缩短可拍摄时间。

*1.* 在拍摄模式下,按[SET]。

2. 使用[▲]和[▼]选择从顶部算起的第二个控制面板选项(影片图像质量)。

3. 使用[<1和[▶]选择所需的设置,然后按[SET]。

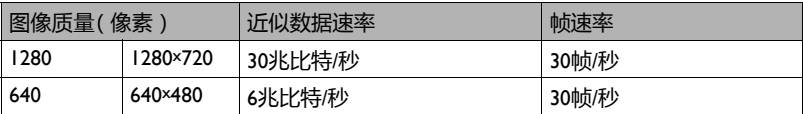

• 当图像质量选择"1280"时,可以使用16:9比例。

## <span id="page-29-0"></span>使用闪光(闪光)

- 1. 在拍摄模式下,按一次[ v ](  $\mathbf{f}$  )。
- 2. 使用[<1和[▶]选择所需的闪光设置,然后 按[SET]。
	- 如果显示屏上没有指示器 ,您可以按[▼]( ⊈ ) 循环选择闪光模式。您可以按[▲] (DISP)开 启或关闭显示信息。

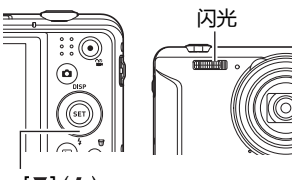

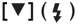

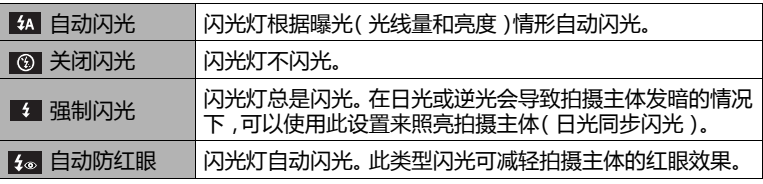

*3.* 按快门按钮进行拍摄。

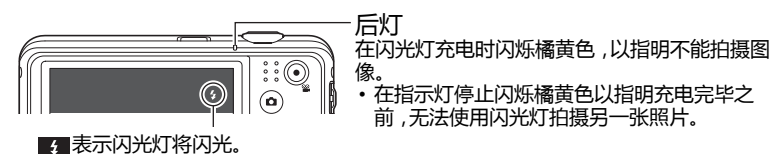

消除红眼

在夜晚或昏暗房间内使用闪光灯拍照时,图像中人物的眼睛内可能会出现红点。这是由 于闪光在人眼视网膜上反射而造成的。当选择红眼消除闪光模式时,相机先预闪光一 次,让图像中人物的眼睛虹膜闭合,从而减轻红眼效果。 在使用红眼消除时,请注意下列重要事项。

- 
- 除非图像中的人物直接注视相机(闪光灯),否则红眼消除不起作用。
- 如果拍摄主体距离相机太远,红眼消除效果可能较差。

## <span id="page-30-0"></span>使用自拍功能(自拍)

使用自拍功能时,按下快门按钮后会开始计时。经过固定时间后,快门释放并拍摄图 像。

- *1.* 在拍摄模式下,按[SET]。
- 2. 使用[▲]和[▼]选择从顶部算起的第四个控制面板选项(自拍)。
- 3. 使用[<1和[▶]选择所需的设置,然后按[SET]。

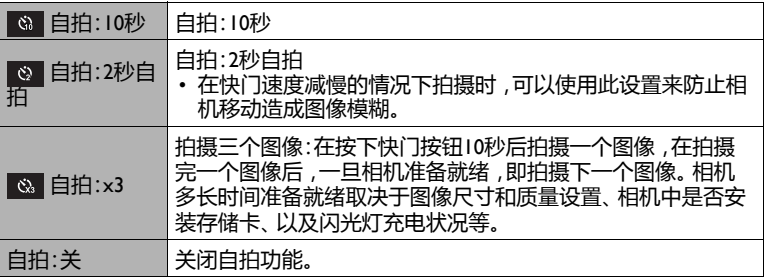

- 在自拍倒计时期间,前灯闪烁。
- 您可以按[SET]中断正在进行的自拍倒计时。

前灯

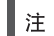

- 自拍功能不能与下列功能一起使用。 连拍、场景模式下的一些场景
- 三重自拍功能不能与下列功能一起使用。 影片、简易模式、场景模式下的一些场景

#### <span id="page-31-0"></span>使用面部捕捉

在拍摄人物时,面部捕捉功能最多可检测八个人的面部并相应地调整对焦和亮度。

- *1.* 在拍摄模式下,按[SET]。
- 2. 使用[▲]和[▼]选择从顶部算起的第五个控制面板选项(面部捕捉)。
- **3.** 使用[◀]和[▶]选择"**囟**面部捕捉: 开",然后按[SET]。
- *4.* 将相机对着拍摄主体。 相机将检测人的面部,并在每个面部四周显示一个边 框。
- *5.* 将快门按钮按下一半。 相机开始对焦,所对焦的面部四周的边框变为绿色。
- *6.* 将快门按钮完全按下。

#### 面部捕捉图标

#### ⊱ 重要!

- 若相机检测不到面部,则执行中央对焦。
- 在启用面部捕捉的情况下,唯一可使用的对焦模式是自动对焦(AF)。
- 斜着手拿相机时,面部捕捉时间可能增加。
- 不支持检测下列类型的面部。
	- 被头发、太阳镜、帽子等遮挡的面部,以及在阴影中的面部
	- 有一定角度的面部或面部轮廓
	- 很远很小或很大很近的面部
	- 在黑暗区域中的面部
	- 宠物或非人物拍摄主体的面部
- 面部捕捉功能不能与下列功能组合使用。
	- 场景模式下的一些场景
	- 简易模式
	- 录像
- 面部捕捉功能启用时,自动对焦区域设置被忽略。

## <span id="page-32-0"></span>在不干扰他人的情况下拍摄(安静模式)

在安静模式下,自动关闭闪光灯、关闭操作声音并配置其他设置以避免干扰您周围的其 他人。在博物馆或禁止使用闪光灯的其他地方,此模式非常方便。

- *1.* 在拍摄模式下,按[SET]。
- 2. 使用[▲]和[▼]选择从顶部算起的第六个控制面板选项(安静模式)。
- **3.** 使用[◀]和[▶]选择"开",然后按[SET]。 这将进入安静模式, 又 (安静)出现在显示屏上。下面是安静模式下的相机设置。

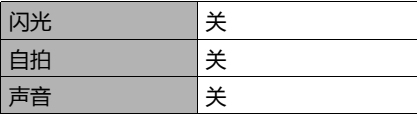

• 如右侧示例所示,控制面板中不包括闪光和自拍。这意味着不能从控制 面板更改这些设置。

 $B \times B$  $\square$ ons (O 1000 BCD  $\Box$ /1/1 00 aa

- 参见下述内容了解详细信息。
	- 闪光
	- 自拍
	- 声音
- 若在拍摄模式下进入安静模式,则在播放模式下也自动进入安静模式。

#### <span id="page-32-1"></span>使用简易模式

在简易模式下,一些麻烦的设置被删除,拍摄过程得到简化。建议数码摄像新用户使用 此模式。

- *1.* 在拍摄模式下,按[SET]。
- 2. 使用[▲]和[▼]选择控制面板中从底部算起的第三个选项( 简易模式 )。
- **3.** 使用[◀]和[▶]选择" | | | ",然后按[SET]。 这将进入简易模式。
- *4.* 将相机对着拍摄主体。 如果相机检测到人物面部,会连续对焦于面部。 如果相机检测不到人物面部,会连续对焦于画面中央。 • 相机将对焦,对焦框变为绿色。
- *5.* 做好拍摄准备后,按快门按钮。 这将拍摄照片。

#### 重要!

• 由于镜头操作,有可能发生震动和噪点。这并不表示工作不正常。

• 简易模式控制面板

在简易模式下,控制面板提供四个设置项目:图像尺寸、闪光、自拍、以及简易模式。此 外还有一个"选单"选项,选择此项时会显示一个选单画面,让您配置图像质量和设置标 签。

• 在简易模式下,品质标签只可用于配置"影片质量"和"D-Lighting"设置。

• 在正常拍摄选单中出现但在简易模式拍摄选单中不出现的选单选项的设置,自动固 定在它们的最佳设置。这些固定设置不影响正常拍摄选单设置。

- *1.* 在简易模式下,按[SET]。 在简易模式下,设置画面上显示的字符大于在其他 模式下的字符。
- 2. 使用[▲]和[▼]选择要更改的设置。
- 1 图像尺寸
- 2 闪光
- 3 自拍
- 4 简易模式
- 5 拍摄选单显示
- 3. 使用[<1和[▶]更改设置。

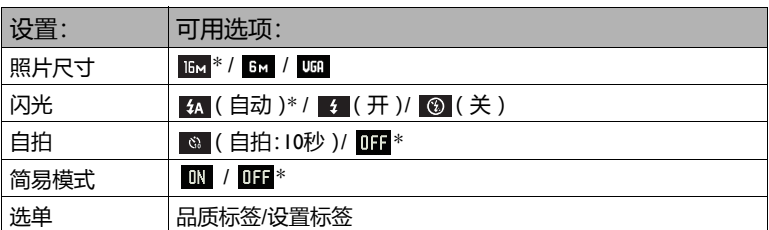

• 星号(\*)表示恢复默认设置。

• 下面是关于简易模式的解释。 :保持简易模式。 **111**:退出简易模式,返回正常拍摄模式。

#### *4.* 按[SET]。

这将应用您的设置并显示简易模式取景画面,以指明相机做好了拍摄准备。 如果您在步骤2中选择了"选单",按[SET]将显示拍摄选单。有关配置其设置的详细 信息,请参见"[高级设置](#page-41-0)"。

• 按[ ](删除)将退出控制面板。

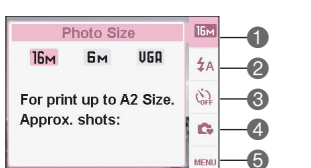

#### <span id="page-34-0"></span>变焦拍摄

此相机提供12.5倍光学变焦(改变镜头焦距),配合数码变焦(对图像中央部分进行数 字处理以放大图像)可提供12.5倍到159.5倍变焦能力。图像退化临界点视图像尺寸而 定。

*1.* 在拍摄模式下,拨动变焦控制器进行变焦。

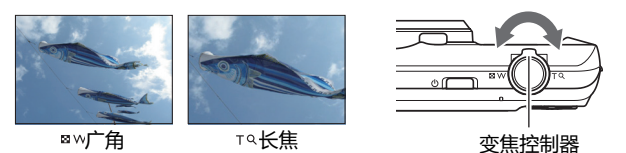

■ > (广角) : 缩小拍摄主体的尺寸,加宽取景范围。 工3(长焦) : 放大拍摄对象,缩窄取景范围。

- *2.* 按快门按钮拍摄图像。
- ▲ 重要!
- 开启了时间标签时,数码变焦被禁用。

## <span id="page-35-0"></span>光学变焦和数码变焦切换点

如果向着 (长焦)按住变焦控制器,当达到最大光学变焦倍数时,变焦操作停止。暂 , ……<br>时松开变焦控制器然后再次向着 ™ (长焦)按住,将切换到数码变焦,通过它可达到更 大的变焦倍数。

• 在变焦期间,显示屏上的变焦条指明当前变焦设置。

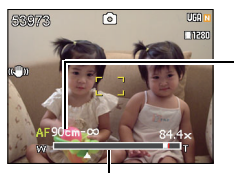

焦距范围 (自动对焦、微距对焦、以及手动对焦时显示。)

变焦条
# 录制影片图像和音频

## 录像

- *1.* 配置影片质量设置(第[29](#page-28-0)页)。 影片录制长度取决于您选择的质量设置。
- *2.* 在拍摄模式下,将相机对着拍摄主 体,然后按  $\lceil \bullet \rceil$ (影片)。 这将开始拍摄, 显略出现在显示屏上。 录像时包含单声道音频。
- **3.** 再按一次[●](影片)停止拍摄。 若存储器占满,即使未按[●1(影片), 录像也会自动停止。
	- 单个录像允许的最大文件为4 GB或最 长29分钟。当达到上述任一限制时,录 像自动停止。

使用场景模式拍摄

利用场景模式,您可以选择与录像类型匹配的场景实例,相机将相应地改变其设置,以 便每次都能拍摄最好的影片。例如,选择名为夜景的场景模式场景时,相机将进行相应 的配置,以使夜景看起来更清晰更明亮。

┃注

- 长时间使用录像功能时,相机可能会略微发热。这是正常现象,并非工作异常。
- 此相机也可以录音。在录像时,请注意下列事项。
	- 请注意不要让手或其他物品挡住麦克风。
	- 若相机距离录制主体太远,会导致录制效果不佳。
	- 若在拍摄时操作相机按钮,会导致音频中混入按钮噪音。
- 拍摄非常明亮的物体时,显示屏图像上可能出现垂直条带或粉红 色块。这并不表示工作不正常。

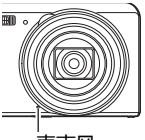

- 在使用相机内部存储器或特定类型存储卡时,录制数据可能会花 费较长时间,进而导致图像和/或音频出现中断。出现此情形时, 显示屏上的 四和 网络闪烁。为避免影片画面丢失,建议使用最大传输速度不低于 10MB/秒的存储卡。 麦克风
- 在近距离或以大变焦倍数拍摄时,相机抖动对图像的影响会变明显。为此,建议在下 列情况下使用三脚架。

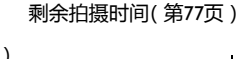

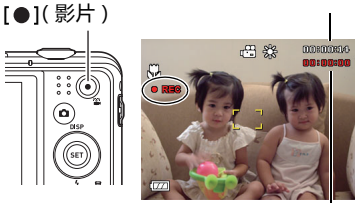

录制时间

# 只录音(录音)

录音时只录制音频,而不拍摄照片或影片。

- *1.* 在拍摄模式下,按[SET]。
- 2. 使用[▲]和[▼]选择底部的控制面板选项(SCN),然后按[SET]。
- **3.** 使用[▲]、[▼]、[◀]和[▶]选择"录音"场景 ,然后按[SET]。 ● 随后出现在显示屏上。
- *4.* 按快门按钮开始录制。
	- 在录制期间,后灯闪烁绿色。
	- 若在录制期间按[SET], 会在录音中加入一个标记。 在播放期间,您可以跳转到录音中的标记。
- *5.* 再按一次快门按钮停止录音。
	- 如要制作另一个录音文件,请重复步骤4和5。
	- 如要关闭录音 ,按[SET] ,使用[▲]和[▼]选择底部控 制面板选项(SCN),然后选择 (1)(自动)。

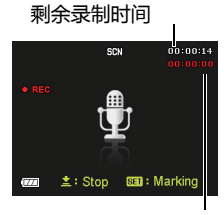

录制时间

▌注 \_

- 在录音期间,您可以使用[▲1 (DISP)开启和关闭显示屏。
- 当显示屏内容关闭时,若选择"录音场景"场景,显示屏会立即关闭。

### 播放录音

- 1. 在播放模式下,使用[ < ]和[ > ]显示要播放的录音 文件。 对于录音文件,会显示 2 而不是一个图像。
- 2. 按[●](影片)开始播放。 • 您也可以通过以下方法开始播放:选择从顶部算起 的第二个播放面板项目(开始播放),然后按[SET]。

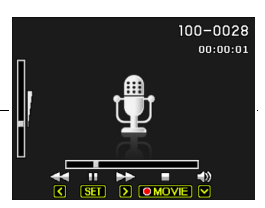

录音播放控制

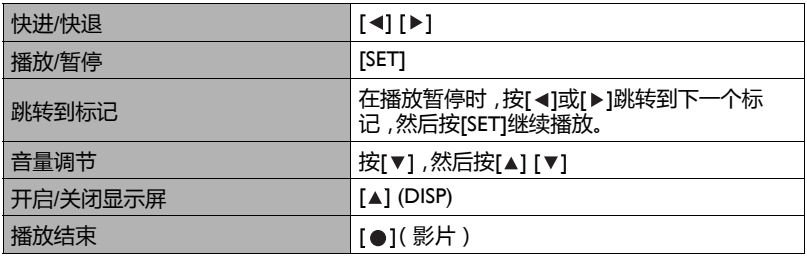

# 使用场景模式

# 什么是场景模式?

场景模式为您提供一组实例"场景",它们分别针对各种不同类型的拍摄情形。当您需要 更改相机设置时,只需找到与拍摄情形匹配的场景,相机会自动进行设置。这有助于减 少因曝光和快门速度设置不良而导致的"残废"图像。

# 一些实例场景

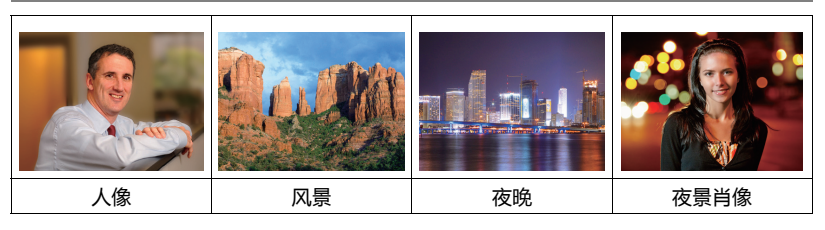

# 使用场景模式拍摄图像

- *1.* 在拍摄模式下,按[SET]。
- 2. 使用[▲]和[▼]选择底部的控制面板 选项(SCN),然后按[SET]。 这将显示场景模式的场景选单。
	- 初始默认选择是  $\blacksquare$ (自动)。
- 3. 使用[▲]、[▼]、[<1和[▶]将选框移动 到您要选择的场景。
	- 场景选单有多页。 使用[▲]和[▼]在选 单页面间滚动。
	- 您可以访问与当前所选场景相关的信 息。
	- 如要返回正常拍照状态,选择场景! [1] (自动)。
- *4.* 按[SET]为相机配置当前所选场景的设置。 这将返回拍摄模式。
	- 您所选场景的设置一直保持有效,直至您选择另一个场景。
	- 如要选择另一个场景模式的场景,请从步骤I开始重复上述步骤。
- **5.** 按快门按钮(如果您在拍照)或[●1(影片)(如果您在录像)。

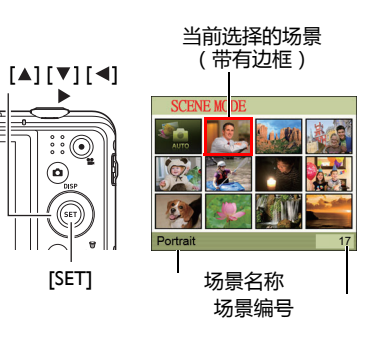

• 使用场景信息画面

如要查看一个场景的详细信息,在场景选择画面上用选框选 ,<br>择该场景 ,然后向任意方向拨动变焦控制器。

- 如要返回场景选单 ,再次拨动变焦控制器。
- 如要滚动场景 ,使用[◀]和[▶]。
- 如要为相机配置当前所选场景的设置, 按[SET]。

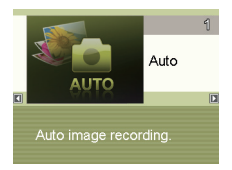

# 高级设置

您可以使用下面介绍的选单操作来配置相机的各项设置。

• 拍摄模式的选单内容和操作不同于播放模式。此部分介绍使用拍摄选单画面的操 作。

### 使用屏幕选单

- 拍摄选单画面操作示例
- *1.* 在拍摄模式下,按[SET]。
- 2. 使用[▲]和[▼]选择从底部算起的第二个控制面板选项 (MENU),然后按[SET]。 这将显示拍摄选单画面。
- 3. 使用[ 1和[ > ]选择要配置的选单项目所在的标签。

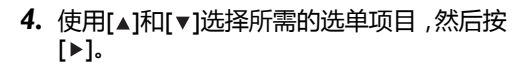

- 5. 使用[▲]和[▼]更改所选选单项目的设置。
- *6.* 完成所需的设置后,按[SET]应用设置并返回取 景屏幕。
	- 按[<1(而不是[SET])应用所选的设置并返回选单 项目选择。
	- 在按[ < ]返回选单项目选择后,如要配置另一个标 签中的设置 ,使用[▲]或[ 谕]( 删除 )将高亮条移动 到标签,然后使用[ ◀1和[ ▶ ]选择所需的标签。

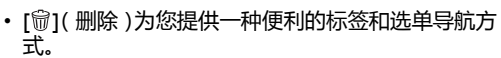

- 如果在选择了一个标签时按[ ](删除),将显示取 景屏幕。
- 如果在选择了选单项目或设置时按[ ](删除),将按下列顺序"返回步骤":设置  $\rightarrow$  洗单项目  $\rightarrow$  标签。

▲ 重要!

注

• 当相机处于安静模式时,一些选单项目不可用。

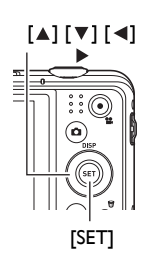

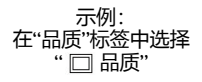

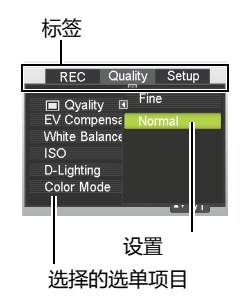

# 拍摄模式设置(拍摄)

### 选择对焦模式(对焦)

步骤 )

### **[ ](拍摄) [SET] 选单 拍摄标签 对焦**

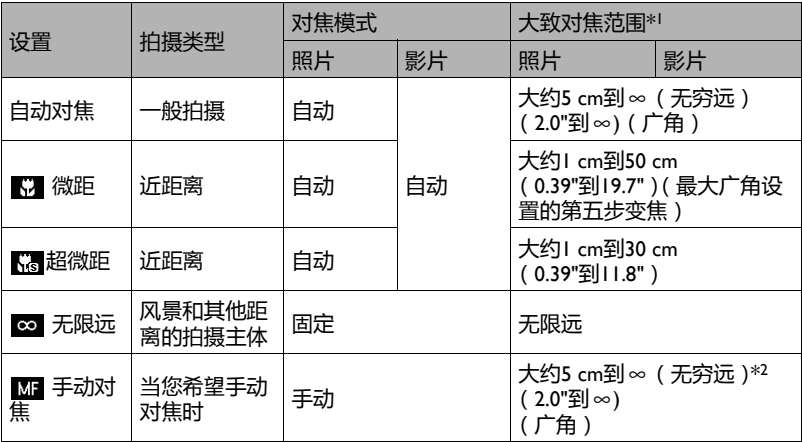

\*1 对焦范围是从镜头表面算起的距离。

\*2 最小值随着光学变焦设置不同而改变。

#### 超微距

超微距时光学变焦固定在一个位置,此时您可以在距离拍摄主体最近的地方拍摄。这样 可以为主体拍摄到更近更大的图像。

▌注 \_\_\_\_

• 选择了超微距时,变焦固定,因此在拨动变焦控制器时不执行变焦操作。

- *1.* 在显示屏上构图,使要对焦的拍摄主体位于黄色 边框内。
- 2. 观察显示屏上的图像,使用[ < ]和[ ▶ ]调整焦距。
	- 此时,边框内的图像会在显示屏上放大,这有利于对 焦。显示放大的图像时,若在2秒内不执行任何操 作,步骤1中的画面将再次出现。

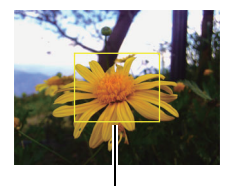

黄色边框

#### 使用焦距锁定

在构图时,如果要对焦的拍摄主体不在屏幕中央的对焦框 内,可以使用"焦距锁定"技巧。

- 如要使用焦距锁定,请为自动对焦区域选择" 1点测 光"。
- *1.* 将显示屏上的对焦框对准要对焦的拍摄主体, 然后将快门按钮按下一半。
- *2.* 在保持快门按钮按下一半(保持焦距设置)的 情况下,移动相机进行构图。
- *3.* 做好拍摄图像的准备后,将快门按钮完全按 下。

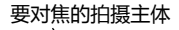

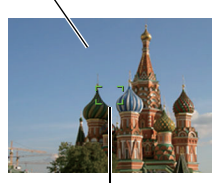

对焦框

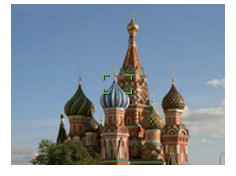

### ▌注.

• 焦距锁定也会锁定曝光(AE)。

# 更改对焦框形状(对焦框)

■ 步骤

### **[ ](拍摄) [SET] 选单 拍摄标签 对焦框**

您可以使用此过程从五种不同的形状(包括心形)中选择对焦框。

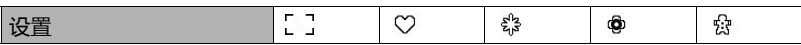

▌注 \_\_\_\_\_\_\_\_

• 将快门按钮按下一半时,对焦框会变为下面所示的一种形状。

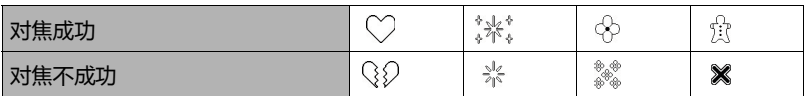

• 使用面部捕捉功能或简易模式拍摄时,对焦形状是 [ ]。

# 使用连拍

步骤

#### **[ ](拍摄) [SET] 选单 拍摄标签 连拍**

连拍开启时,只要您按着快门按钮,就一直拍摄图像,直至存储器占满。 松开快门按钮将停止拍摄。

# 减轻因相机和拍摄主体移动而造成的不良效果(防抖)

步骤 )

#### **[ ](拍摄) [SET] 选单 拍摄标签 防抖**

在使用长焦拍摄移动的主体时、在拍摄快速移动的主体时、或者在弱光条件下拍摄时, 您可以开启相机的防抖功能,以减轻由于拍摄主体移动或相机移动而造成的图像模糊。 此数码相机具有CCD移位型相机抖动修正功能和高灵敏防图像模糊功能。这两项功能 配合使用可在最大程度上减轻因手和拍摄主体移动而造成的不良效果。

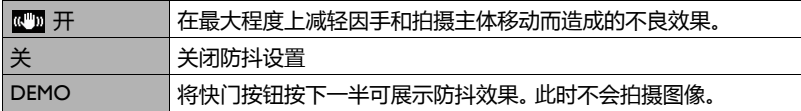

# 指定自动对焦区域(自动对焦区域)

步骤

#### **[ ](拍摄) [SET] 选单 拍摄标签 自动对焦区域**

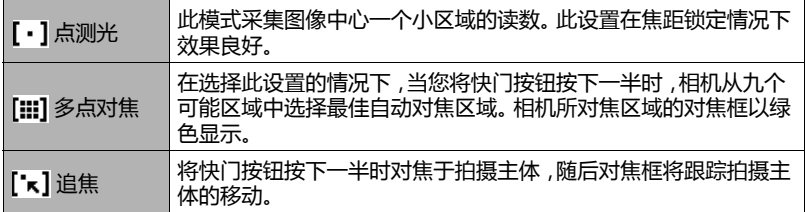

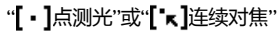

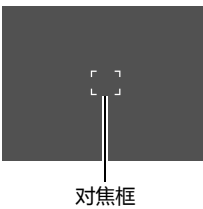

"[III]多点对焦"

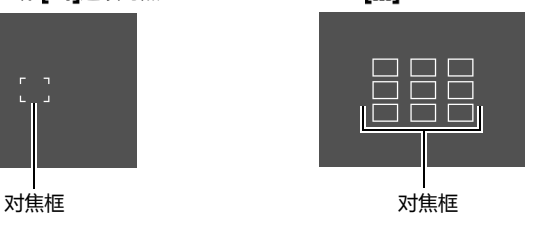

- ▲ 重要!
- 若选择"[k]连续对焦",在跟踪拍摄主体时镜头操作可能造成震动和噪点。这并不表 示工作不正常。

步骤 )

#### **[ ](拍摄) [SET] 选单 拍摄标签 左/右键**

您可以为[ < 1和[ ▶ ]键指派下述四个功能之一。

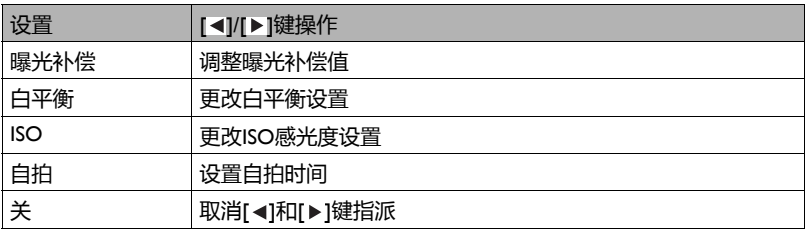

# 显示屏幕参考线(参考线)

步骤 )

#### **[ ](拍摄) [SET] 选单 拍摄标签 参考线**

在拍摄模式显示屏上可以显示屏幕参考线,以便在构图时垂 直和水平对齐。

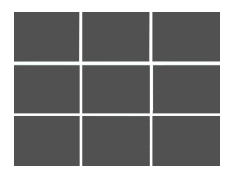

使用图标帮助(图标帮助)

■ 步骤■

#### **[ ](拍摄) [SET] 选单 拍摄标签 图标帮助**

在开启图标帮助的情况下,当切换拍摄功能时,会显示特定图标的文字说明。

图标帮助支持的功能

• 拍摄模式、闪光、测光模式、白平衡、自拍、曝光补偿

步骤 )

### **[ ](拍摄) [SET] 选单 拍摄标签 记忆**

在关闭相机时,它会记住所有启用的记忆项目的当前设置,并在重新开机时恢复它们。 每次关闭相机时,所有未启用的记忆项目恢复至初始默认设置。

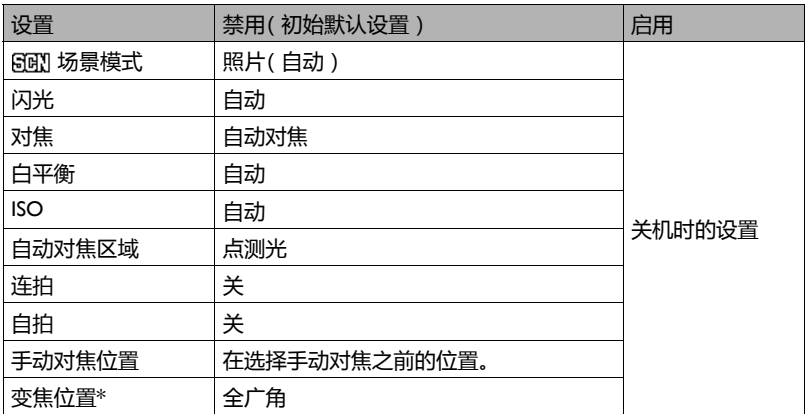

\* 仅光学变焦设置。

• 若在启用了场景模式记忆项目的情况下关闭然后重新打开相机电源,所有其他记忆 项目(变焦位置除外)将初始化至当前选择的场景模式实例场景设置,而与其他记忆 项目的启用/禁用状态无关。

### 图像质量设置(品质)

### 指定照片图像质量(品质-照片)

步骤

#### **[ ](拍摄) [SET] 选单 品质标签 品质(照片)**

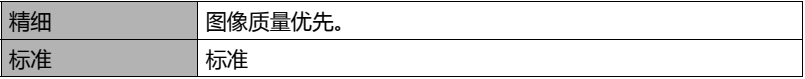

• 在为自然景物(包括茂盛树干或树叶)拍摄细节丰富的图像时或者在拍摄复杂图案 的图像时,"精细"设置有助于提供更多细节。

#### 修正图像亮度(曝光补偿)

■ 步骤■

#### **[ ](拍摄) [SET] 选单 品质标签 曝光补偿**

您可以在拍摄之前手动调整图像的曝光值。

- 曝光补偿范围:–2.0 EV到+2.0 EV
- 单位:1/3 EV
- 1. 使用[▲]和[▼]调整曝光补偿值。 <sub>【▲】:</sub>浅色拍摄主体和逆光拍摄主体。<br>[▲]: 增大曝光补偿值。较大曝光补偿值适合

<sup>&</sup>lt;sub>【▼】:</sub>深色拍摄主体和晴天户外拍摄。<br> 减小曝光补偿值。较小曝光补偿值适合

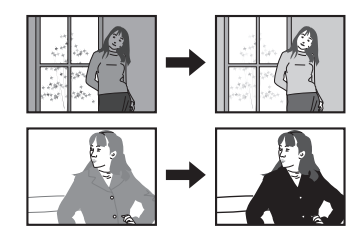

如要取消曝光补偿,请将曝光补偿值改为0.0。

*2.* 按[SET]。

这将应用曝光补偿值。您设置的曝光补偿值一直有效,直至您再次更改或关闭相机 (在此情况下恢复至"0.0")。

注

• 在非常暗或非常亮的情况下拍摄时 ,即使执行曝光补偿 ,也可能达不到满意的效果。

# 控制白平衡(白平衡)

■ 步骤

### **[ ](拍摄) [SET] 选单 品质标签 白平衡**

您可以根据拍摄时的光源状况调整白平衡,以避免在阴天于户外拍摄时出现蓝色块或 者在荧光灯照明情况下拍摄时出现绿色块。

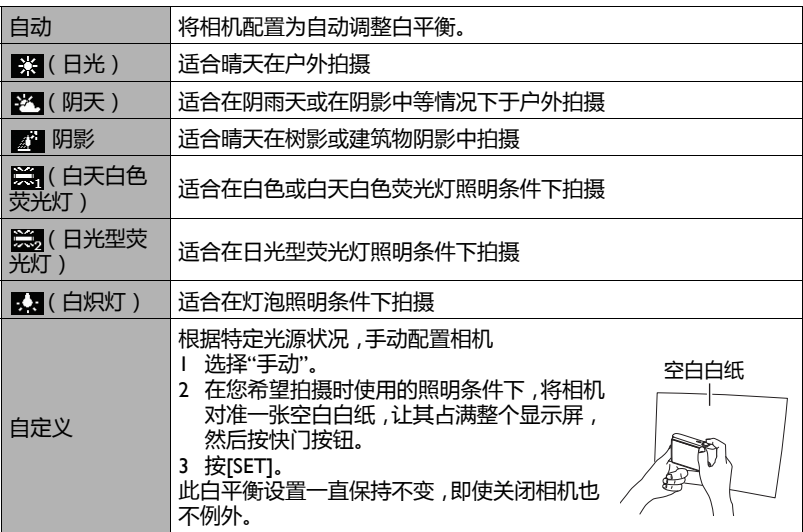

• 当白平衡设置选择"自动"时,相机自动确定拍摄主体的白点。当相机尝试确定白点 时,拍摄主体的特定颜色和光源状况可能导致问题,因而无法正确调整白平衡。在此 情况下,根据拍摄条件选择合适的白平衡设置(日光、阴天等)。

## 指定ISO感光度(ISO)

步骤

#### **[ ](拍摄) [SET] 选单 品质标签 ISO**

ISO感光度是对光的灵敏度测量值。

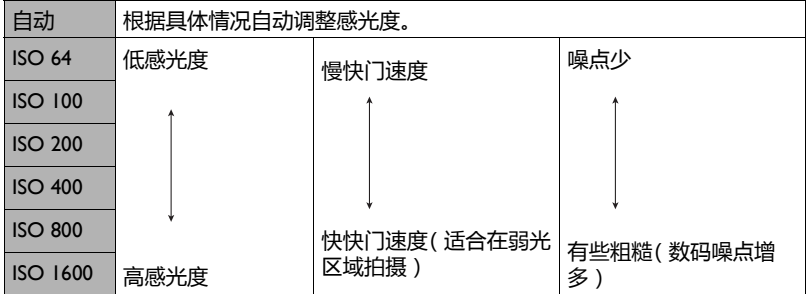

• 无论当前ISO感光度设置如何,在录像时,ISO感光度总是"自动"。

• ISO感光度值较高时,图像中会出现数字噪点。

优化图像亮度(D-Lighting)

小步骤

#### **[ ](拍摄) [SET] 选单 品质标签 D-Lighting**

您可以使用此设置在拍摄图像时优化亮区域和暗区域之间的平衡。

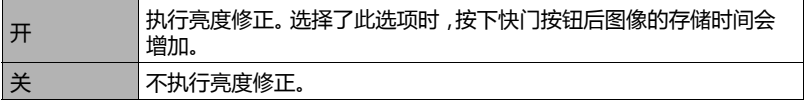

## 使用内置彩色滤光器(色彩模式)

■ 步骤■

**[ ](拍摄) [SET] 选单 品质标签 色彩模式**

设置:关、黑白、怀旧、红色、绿色、蓝色、黄色、粉红色、紫色

# 查看照片和影片

### 查看照片

有关查看照片的步骤,请参见第[23](#page-22-0)页。

# 查看影片

- 1. 按[m](播放),然后使用[·]和[▶]显示要查看的影片。
- 2. 按[●](影片)开始播放。

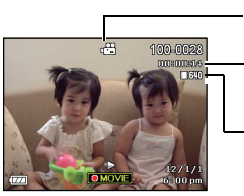

影片图标: 2 录制时间

图像质量

### 影片播放控制

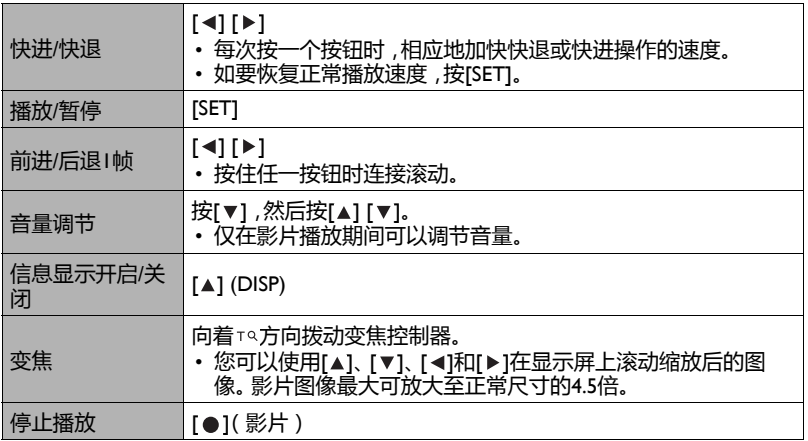

• 此相机无法播放使用其他相机拍摄的影片。

## 缩放屏幕图像

- 1. 在播放模式下,使用[<]和[▶]滚动图像,直至所需的图像显示出来。
- 2. 向着 <sup>~</sup> 线动变焦控制器以进行缩放。 您可以使用[▲]、[▼]、[◀]和[▶]在显示屏上滚动缩放 后的图像。向着 冰拨动变焦控制器可以取消缩放图 像。
	- 当显示屏内容开启时,屏幕右下角会出现一个示 意图,指明当前显示的是被缩放图像的哪个部 分。
	- 如要退出缩放画面,按[ 1 (删除)。
	- 图像的最大缩放倍数是8倍,但有些图像尺寸无 法放大至8倍。

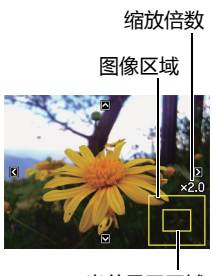

#### 当前显示区域

### 显示图像选单

1. 在播放模式下,向着<sup>。</sup>~拨动变焦控制器。 使用[▲]、[▼]、[◀]和[▶]在图像选单上移动选框。 如要查看特定图像,使用[▲]、[▼]、[<]或[▶]将选框移 到所需的图像,然后按[SET]。

边框

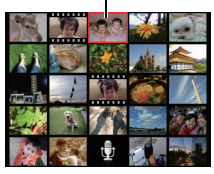

# 其他播放功能(播放)

### 此部分介绍的选单项目可用于配置设置和执行其他播放操作。

# 使用播放面板

在播放模式下,按[SET]会显示播放面板。

- 播放面板操作示例
- *1.* 在播放模式下,按[SET]。 播放面板出现在显示屏右侧。

项目,然后按[SET]。

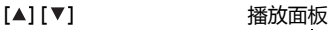

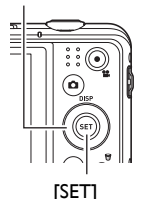

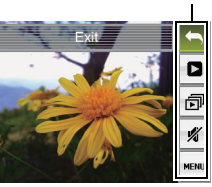

*3.* 下面介绍您可以通过各个播放面板 项目来执行的操作。

2. 使用[▲]和[▼]选择所需的播放面板

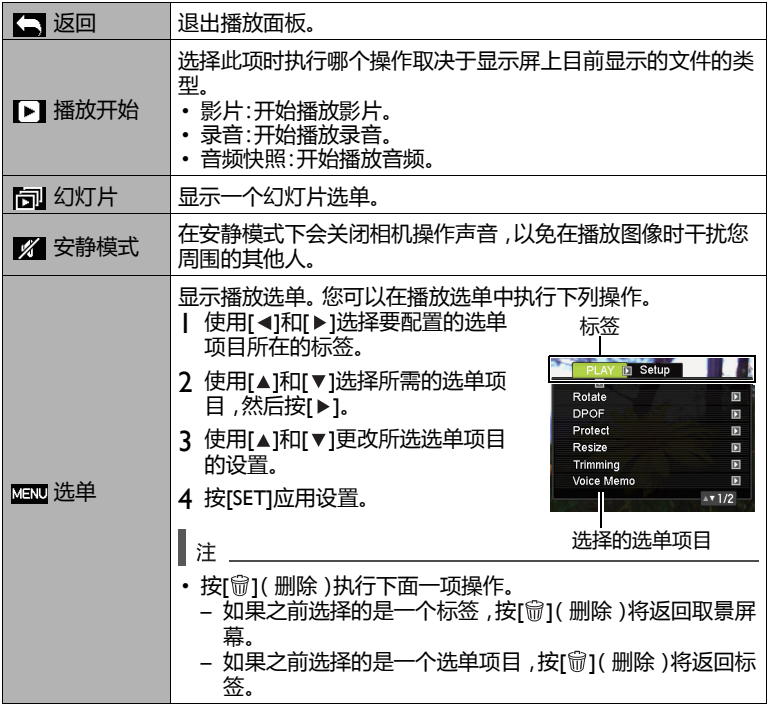

• 本手册中的播放选单操作

本手册中介绍的播放选单操作如下所述。

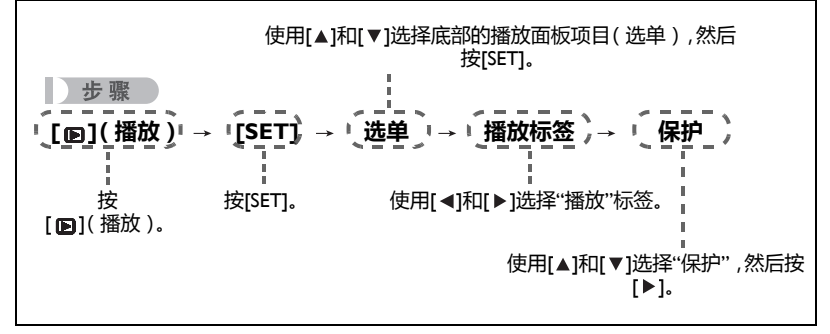

# 在相机上播放幻灯片(幻灯片)

- *1.* 在播放模式下,按[SET]。
- 2. 使用[▲]和[▼]选择从底部算起的第三个控制面板选项(幻灯片),然后按 [SET]。

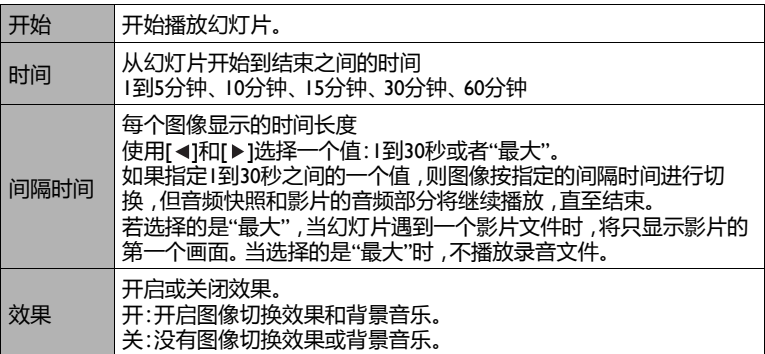

- 如要停止幻灯片放映,按[ p ]( 删除 )。 若按[SET]而不是[ p ]( 删除 ), 将停止放 映幻灯片并返回选单画面。
- 在播放期间 ,按[▼],然后按[▲]或[▼]调节音频音量。
- 当幻灯片从一个图像过渡到另一端图像时,所有按钮操作均被禁用。
- 若一个图像不是由此相机拍摄,则从一个图像过渡到该图像所需时间可能会增 加。

## 在不干扰他人的情况下执行播放(安静模式)

在安静模式下会关闭相机操作声音,以免在播放图像时干扰您周围的其他人。

- *1.* 在播放模式下,按[SET]。
- 2. 在播放面板上,使用[▲]和[ v ]选择从底部算起的第二个选单选项 (安静),然后按[SET]。
- 3. 使用[▲]和[v]选择"开",然后按[SET]。 这将进入安静模式,m出现在显示屏上。在安静模式下,"声音"设置自动切换到 "关"。

旋转图像(旋转)

■ 步骤■

### **[ ](播放) 照片屏幕 [SET] 选单 播放标签 旋转**

- **1.** 使用[▲]和[▼]选择"旋转",然后按[SET]。 每次按[SET]时,所显示的图像向左旋转90。
- 2. 当所显示图像处于所需的方向后,按[ <del>1</del>](删除 )。

▌注 \_\_\_\_

- 请注意,此过程实际上并不改变图像数据。它只是改变图像在相机显示屏上的显示 方式。
- 受保护或缩放的图像不能旋转。
- 图像的原始(未旋转)版本将显示在图像选单屏幕上。

### 选择要打印的图像(DPOF)

■ 步骤

### **[ ](播放) 照片屏幕 [SET] 选单 播放标签 DPOF**

保护文件防止删除(保护)

■ 步骤

#### **[ ](播放) [SET] 选单 播放标签 保护**

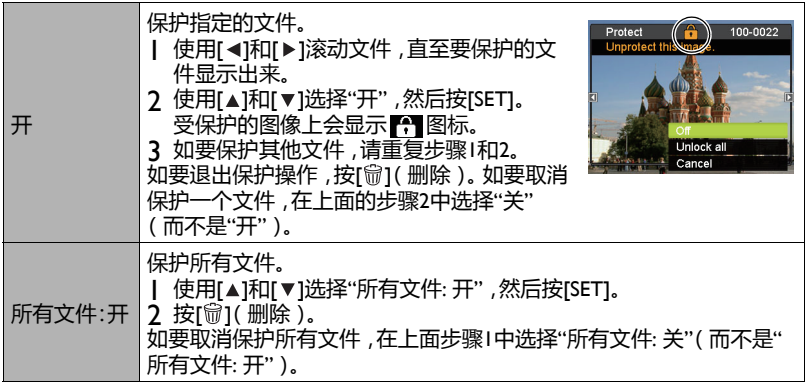

▲ 重要!

• 请注意,若执行格式化操作,受保护的文件也会被删除。

### 调整照片尺寸(调整尺寸)

小步骤

#### **[ ](播放) 照片屏幕 [SET] 选单 播放标签 调整尺寸**

您可以缩小照片尺寸,并将结果保存为另一张照片。原始照片会保留不变。您可以选择 将图像调整至以下三种尺寸之一:10M、6M、VGA。

- 若照片尺寸为3:2或16:9,调整后图像比例变为4:3,即两边都会被裁切。
- 调整尺寸后得到的图像的拍摄日期与原始照片的拍摄日期相同。

### 裁剪照片(裁剪)

小步骤

#### **[ ](播放) 照片屏幕 [SET] 选单 播放标签 裁剪**

您可以裁剪照片,去掉不需要的部分,然后将结果保存为另 一个文件。原始照片会保留不变。

缩放倍数

使用变焦控制器将图像缩放至所需的尺寸,使用[▲]、[▼]、 [ ◀]和[ ▶]显示要裁剪的图像部分,然后按[SET]。

- 对于3:2或16:9图像,裁剪后得到的图像的比例是4:3。
- 裁剪后得到的图像的拍摄日期与原始照片的拍摄日期相 同。

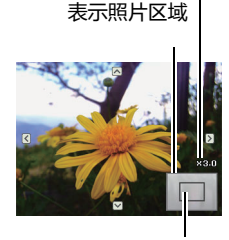

当前显示的照片局部

## 为照片添加音频(语音留言)

■ 先骤

#### **[ ](播放) 照片屏幕 [SET] 选单 播放标签 语音留言**

拍摄照片后,您可以为照片添加音频。需要时,您可以 随时为照片重新录制音频。每张照片最多可录制约30秒 音频。

- *1.* 按[SET]开始录音。
- *2.* 再按一次[SET]停止录音。
	- 录音时,注意不要让手挡住相机的麦克风。
	- 若相机距离录制主体太远,会导致录制效果不佳。
	- 此相机支持下列音频数据格式。 – 音频格式:WAV扩展名
	- 受保护的图像不能添加音频。
	- 如要删除音频,请执行下列操作: 语音留言 → 删除 → [SET] → [圙]( 会连同图片—起删除 )。

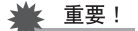

• 请注意 ,在删除或重新录制音频快照后 ,无法恢复原始音频。

### 播放音频快照

- 1. 在播放模式下,使用[<]和[▶]滚动图像,直至所需的音频快照显示出来。 音频快照带有 9 图标。
- 2. 按[●](影片)开始播放。

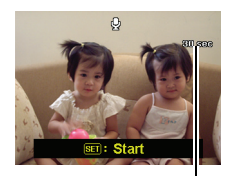

剩余录制时间

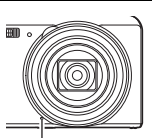

麦克风

#### 录音播放控制

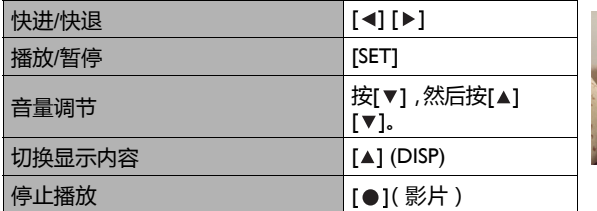

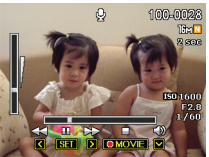

# 复制文件(复制)

■ 步骤

#### **[ ](播放) 照片屏幕 [SET] 选单 播放标签 复制**

文件可以从相机的内部存储器复制到存储卡或者反之。

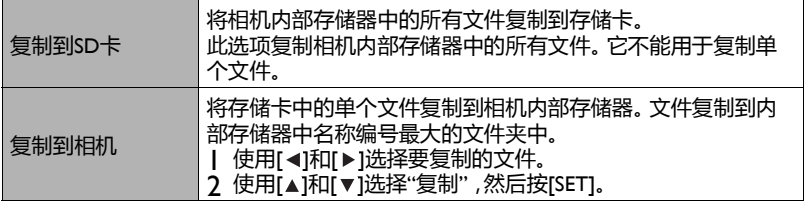

▌注 \_\_\_\_

• 您可以复制使用此相机录制的照片、影片、音频快照、或录音文件。

直接连接到PictBridge兼容打印机

您可以将相机直接连接到支持PictBridge的打印机并打印图像,而不用通过计算机。

- 在连接到打印机之前设置相机
- *1.* 打开相机电源。接下来,按[SET],随后显示拍摄选单或播放选单。
- 2. 在"设置"标签上,选择"USB",然后按[▶]。
- **3.** 使用[▲]和[▼]选择"PTP (PictBridge)",然后按[SET]。
- 打印
- *1.* 打开打印机电源,装入纸张。
- *2.* 打开相机电源。 这将显示打印选单画面。
- **3.** 使用[▲]和[▼]选择"纸张尺寸",然后按[▶]。
- 4. 使用[▲]和[▼]选择纸张尺寸,然后按[SET]。 • 下面列出了可用的纸张尺寸。
	- 3.5"x5"、5"x7"、4"x6"、A4、8.5"x11"、打印机
	- 选择"打印机"时,使用打印机选择的纸张尺寸。
	- 有关纸张设置的信息,请参见打印机随附的使用说明书。
- 5. 使用[▲]和[▼]指定所需的打印选项。
	- 单个 : 打印一个图像。选择然后按[SET]。接下来,使用[ 1和[ ▶ ]选择要 打印的图像。
	- DPOF : 打印多个图像。选择然后按[SET]。使用此选项时,图像按照DPOF 设置进行打印。
	- 如要开启和关闭日期标签,按[●](影片)。当显示屏 上显示"开"时,将打印日期标签。
- **6.** 使用[▲]和[▼]选择"打印",然后按[SET]。 开始打印,显示屏上显示消息"忙碌中...请稍候..."。此消 息会在显示片刻后消失,即使打印仍在执行中也不例 外。若按相机上的任意按钮,将重新显示打印状态。打印 完毕时,重新显示打印选单画面。

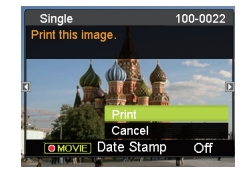

- 若选择的是"单个",可以在需要时从步骤5开始重复此过程。
- *7.* 打印完毕后,关闭相机电源,从打印机和相机上拔掉USB线。

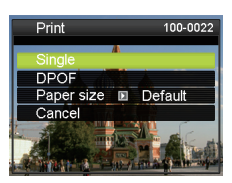

## 使用DPOF指定要打印的图像和份数

• 数字打印命令格式(DPOF)

DPOF是一项标准,允许您在存储卡中包含图像的图像类型、份数、时间标签 开/关等信息。配置完设置后,您可以使用存储卡在支持DPOF的家用打印机 上打印,或者将存储卡带到专业打印店进行打印。

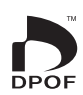

- 是否能使用DPOF设置进行打印取决于您使用的打印机。
- 有些专业打印店可能不支持DPOF。

# 其他设置(设置)

此部分介绍的选单项目可用于配置设置以及在拍摄模式和播放模式下执行其他操作。

### 配置相机声音设置(声音)

■ 步骤

### **[SET] 选单 设置标签 声音**

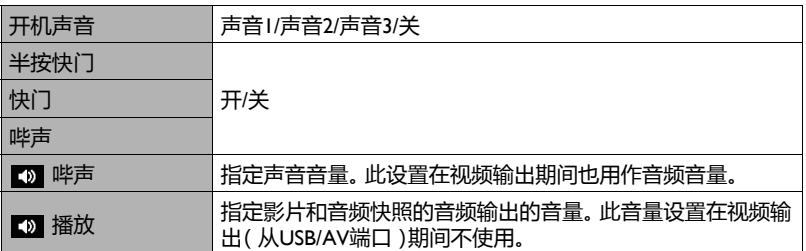

• 将音量设为0时输出静音。

### 配置开机画面

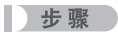

#### **[SET] 选单 设置标签 开机画面**

显示要用作开机画面的图像,然后选择"开"。

- 按[■](播放)打开相机电源时,不显示开机画面。
- 您可以将拍摄的照片指定为开机画面,或者可以使用相机内部存储器中提供的特殊 开机画面。
- 如果选择音频快照作为开机画面,开机时将不播放音频。
- 格式化内部存储器时会删除当前开机画面设置。

### 指定文件名称序号生成规则(文件编号)

■ 步骤

#### **[SET] 选单 设置标签 文件编号**

按照下述步骤指定文件名称序号的生成规则。

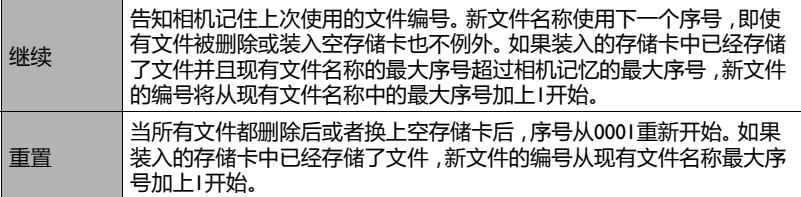

## 配置世界时间设置(世界时间)

小步骤

#### **[SET] 选单 设置标签 世界时间**

在外旅行时,您可以使用世界时间画面来查看您居住地城市之外其他地区的当前时间。 世界时间显示全球32个时区内162个城市的当前时间。

- **1.** 使用[▲]和[▼]选择"目的地",然后按[▶]。
	- 如要切换至您通常使用此相机的地区和城市的时间,请选择"居住地"。
- 2. 使用[▲]和[▼]选择"城市",然后按[▶]。
	- 如要将"目的地"设置切换到夏令时 ,使用[▲]和[▼]选择"DST" ,然后选择"开"。 夏令时在一些地区使用,在夏季将当前时间设置提前一小时。
- **3.** 使用[▲]、[▼]、[◀]和[▶]选择所需的地区,然后按[SET]。

4. 使用[▲]和[▼]选择所需的城市,然后按[SET]。

*5.* 按[SET]。

▲ 重要!

• 在配置世界时间设置前,确保居住城市设置是您生活或通常使用此相机的地方。否 则,在步骤1画面中选择"居住地",然后根据需要配置居住地城市、日期、及时间等设 置。

## 照片时间标签(日期标签)

小步骤

#### **[SET] 选单 设置标签 日期标签**

您可以配置相机,使其在每张照片的右下角加上拍摄日期标签或者日期和时间标签。 • 日期和时间信息标签一旦加到照片上,不能编辑或删除。

示例:2012年7月10日, 1:25 p.m.

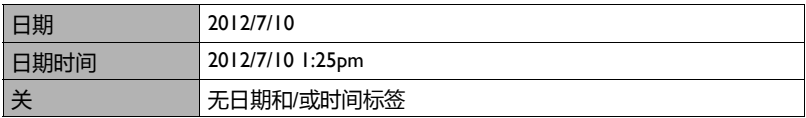

• 即使不使用日期标签功能加上日期和/或时间标签,也可以在以后使用DPOF功能或 一些打印实用程序来加上标签。

- 开启了时间标签时,数码变焦被禁用。
- 当使用场景模式的特定场景时,时间标签被禁用。

设置相机时钟(调整)

■步骤

#### **[SET] 选单 设置标签 调整**

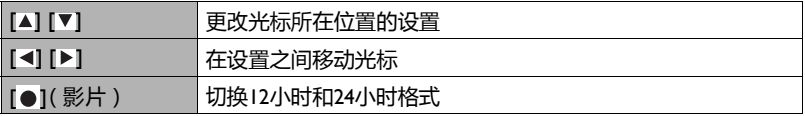

当日期和时间设置符合您的需要时,按[SET]应用它们。

• 您可以指定2001到2049之间的日期。

• 务必在设置时间和日期之前选择您的居住地城市。如果在居住地城市选择错误的情 况下设置时间和日期,则世界时间的所有城市的时间和日期都不正确。

# 指定日期格式

■ 步骤

### **[SET] 选单 设置标签 日期格式**

您可以从三种不同的日期格式中选择一种。

示例:2012年7月10日

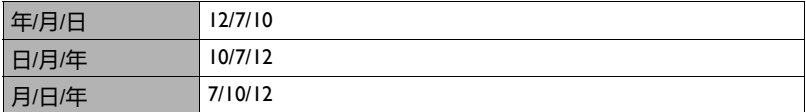

## 指定显示语言(语言)

■ 步骤

#### **[SET] 选单 设置标签 语言**

- 指定所需的显示语言。
- 1 选择右侧的标签。
- 2 选择"语言"。
- 3 选择所需的语言。
- 在有些地区销售的相机型号可能不支持选择显示 语言。

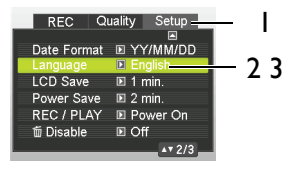

配置睡眠状态设置(LCD节能)

小步骤

#### **[SET] 选单 设置标签 LCD节能**

一旦在预设时间长度内未执行任何相机操作,此功能会关闭显示屏。按任意按钮可以重 新开启显示屏。

触发时间设置:30秒、1分钟、2分钟、关(选择"关"时LCD节能被禁用。)

- LCD节能在下列情况下被禁用。
	- 在播放模式下
	- 当相机连接到计算机或其他设备时
	- 在放映幻灯片期间
	- 在"['k]连续对焦"期间
	- 在录音或播放录音期间
	- 在录像和播放录像期间
- 当节能和LCD节能都开启时,节能优先。

### 配置自动电源设置(节能)

小步骤

#### **[SET] 设置 设置标签 节能**

一旦在预设时间长度内未执行任何相机操作,节能功能会关闭相机。

触发时间设置:1分钟、2分钟、5分钟(在播放模式下触发时间总是5分钟)

- 节能在下列情况下被禁用。
	- 当相机连接到计算机或其他设备时
	- 在放映幻灯片期间
	- 在"['k]连续对焦"期间
	- 在录音或播放录音期间
	- 在录像和播放录像期间

### 配置[[o]和[m]设置(拍摄/播放)

■ 步骤

#### **[SET] 选单 设置标签 拍摄/播放**

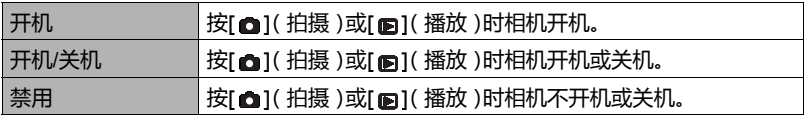

• 若设为"开机/关机" ,则在拍摄模式下按[ \_ ]( 拍摄 )时或在播放模式下按[ p ]( 播 放)时,相机关机。

• 在连接到电视机查看图像之前,将此设置改为"禁用"之外的任意设置。

#### 禁用文件删除( 禁用)

■ 步骤■

#### **[SET] 选单 设置标签 禁用**

如果" 动禁用"设为开启,则按[ 命]( 删除)时相机不执行图像删除操作。 您可以通过将" 禁用"设为"开"来保护图像,避免意外删除。

• 执行格式化操作时会删除所有图像,即使为一些图像禁用文件删除(为"■禁用"选 择"开")也不例外。
# 配置USB协议设置(USB)

小步骤

### **[SET] 选单 设置标签 USB**

您可以按以下步骤选择USB通讯协议,以便与计算机、打印机、或其他外部设备交换数 据。

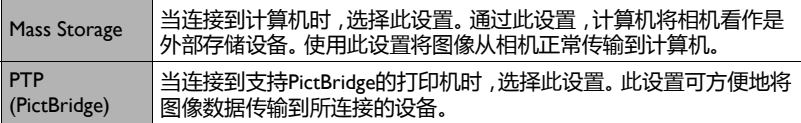

## 选择屏幕比例和视频输出系统(电视输出)

■ 步骤

### **[SET] 选单 设置标签 电视输出**

您可以按照此部分介绍的步骤来选择视频输出系统:NTSC或PAL。您也可以指定4:3或 16:9比例。

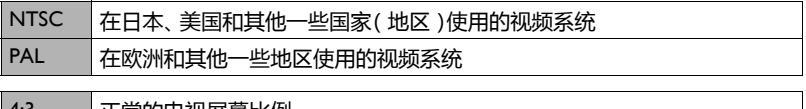

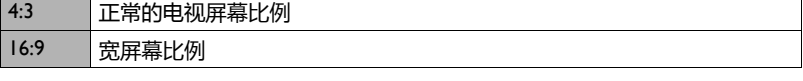

• 根据您要使用的电视机类型,选择相应的比例(4:3或16:9)。如果选择的比例错误, 则图像无法正确显示。

• 若相机的视频信号输出设置与电视机或其他视频设备的视频信号系统不匹配,则图 像无法正确显示。

• 图像在非NTSC或PAL的电视机或视频设备上无法正确显示。

# 格式化内部存储器或存储卡(格式化)

小步骤

### **[SET] 选单 设置标签 格式化**

如果相机中装入了存储卡,此操作将格式化存储卡。如果未装入存储卡,将格式化内部 存储器。

- 格式化操作将删除存储卡或内部存储器中的所有内容,且无法恢复。在格式化之前, 务必确认您不再需要存储卡或内部存储器中目前存储的任何数据。
- 格式化内部存储器时将删除以下数据。
	- 受保护的图像
	- 开机画面
- 格式化存储卡时将删除以下数据。
	- 受保护的图像
- 格式化时会删除所有图像 ,即使为一些图像禁用文件删除( 为"■禁用"选择"开" )也 不例外。
- 在开始格式化操作之前,确保相机电池电量充足。如果相机在执行格式化时断电,格 式化可能无法正确执行,相机可能无法正常使用。
- 在执行格式化时,切勿打开电池盖否则,可能导致相机无法正常使用。

## 将相机恢复至出厂默认设置(重置)

小步骤

#### **[SET] 选单 设置标签 重置**

下列设置不会重置。

世界时间设置、时钟设置、日期格式、屏幕语言、视频输出

附录

# 电池注意事项

- 使用注意事项
- 电池在寒冷条件下提供的运行时间总是少于在正常温度条件下的运行时间。这是由 电池特性决定的,并非相机故障。
- 在温度范围5°C到35°C(41°F到95°F)的地方对电池充电。若在超出此温度范围的地 方充电,时间会增加,甚至可能充电失败。
- 请勿损毁或撕下电池外标签。
- 如果电池在完全充电后只提供很短的运行时间 ,可能是电池已达到使用寿命。 请换 成新电池。
- 存放注意事项
- 若在电池仍有电的情况下长期存放电池,会导致电池特性退化。如果您计划在一段 时间内不使用电池,在存放之前耗尽其电量。
- 在不使用相机时,务必从相机中取出电池。 电池留在相机中会放电甚至进入非激活 状态,导致您在使用相机之前需要一些时间进行充电。
- 将电池存放在阴凉干燥的地方(20°C (68°F)或以下)。
- 为防止不使用的电池过度放电,约每六个月执行一次如下过程:对电池完全充电,然 后将其放入相机中使用并耗尽电量。

故障排除和服务信息

如果您的相机无法正常使用,请参见下面列出的常见问题和解决方法。如果 问题仍然存在,请与您附近的服务中心或技术支持人员联系。

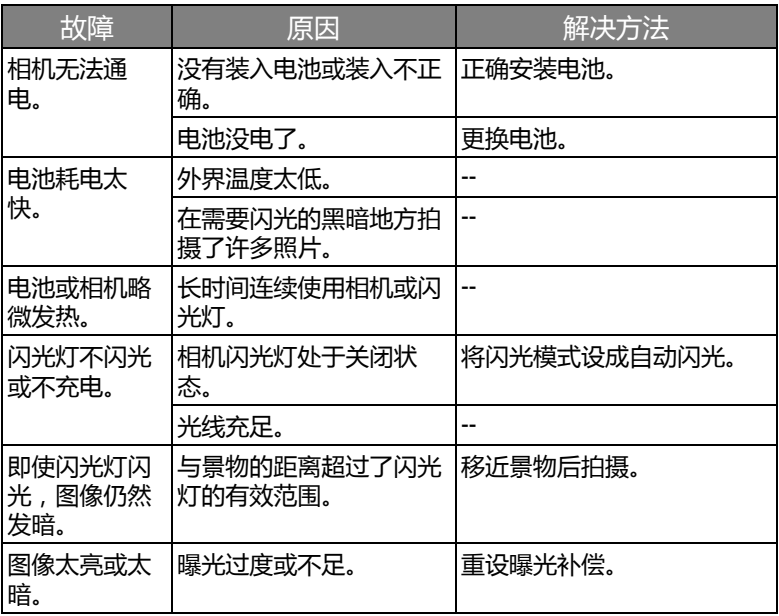

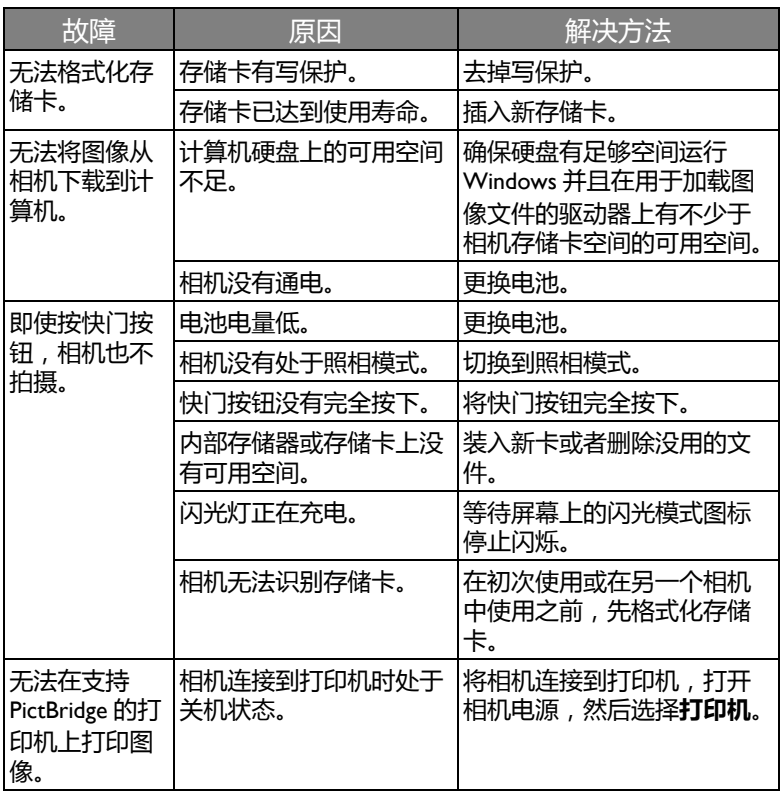

## 技术支持

如需获取技术支持、免费驱动程序更新、产品信息和新闻信息,请进入下面 的网站:

http://www.benq.com.cn

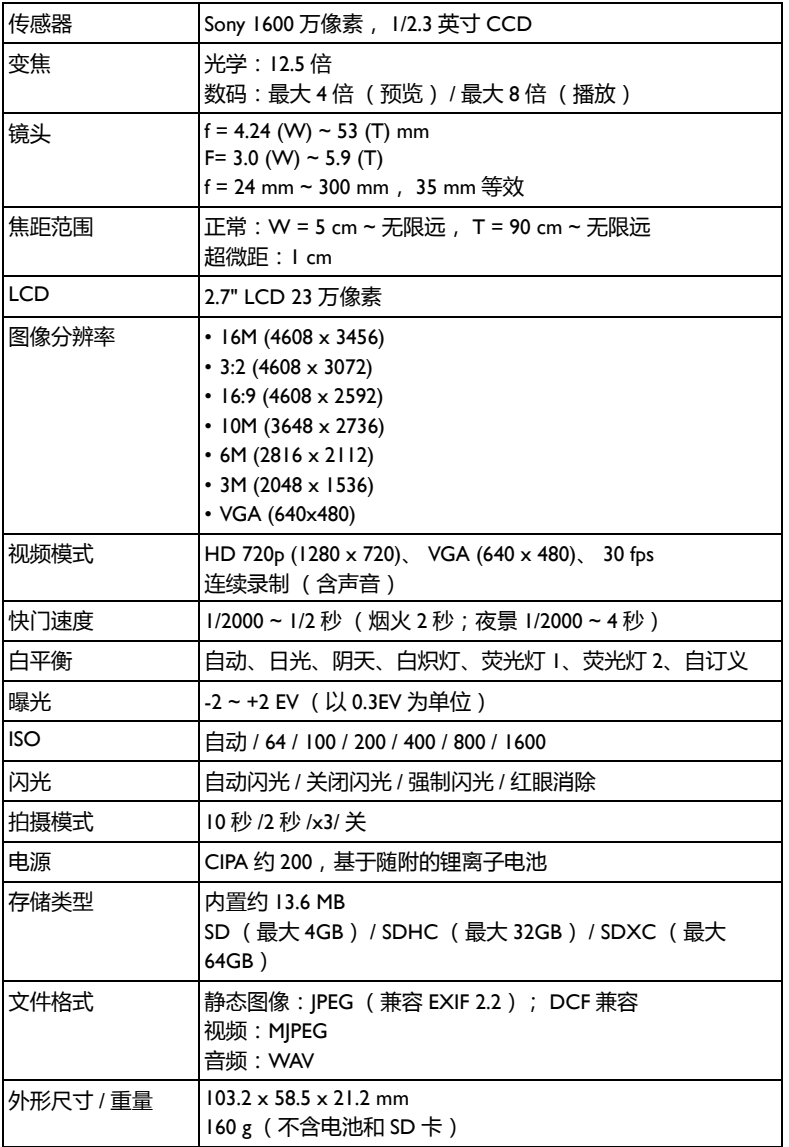

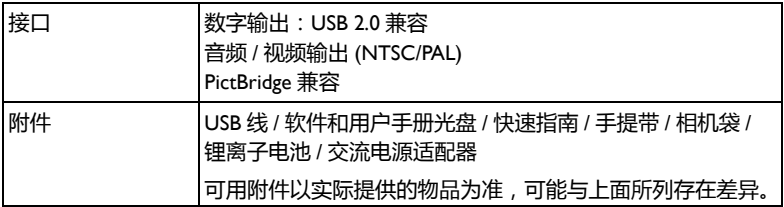

所有信息、设计和规格如有变更,恕不另行通知。